# FireCatcher Camera

**ACAP yazılım sürümü: V4.00.03 Kamera Donanım Yazılımı FW 9.80.3.8 Donanım parça numarası: 8000004**

KULLANIM KILAVUZU

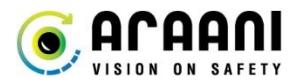

## **Telif Hakkı Bildirimi**

Bu belge telif hakkı korumalıdır ve Araani NV'nin mülkiyetindedir. Araani NV'nin önceden yazılı izni olmadan kopyalanamaz, çoğaltılamaz veya herhangi bir şekilde dağıtılamaz.

©2015 Araani NV. Araani, Araani NV şirketinin tescilli ticari markasıdır. Diğer tüm şirket adları ve ürünleri, ilgili şirketlerin ticari markaları veya tescilli ticari markalarıdır. Haber vermeksizin değişiklik yapma hakkımız saklıdır.

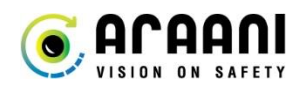

## İçindekiler

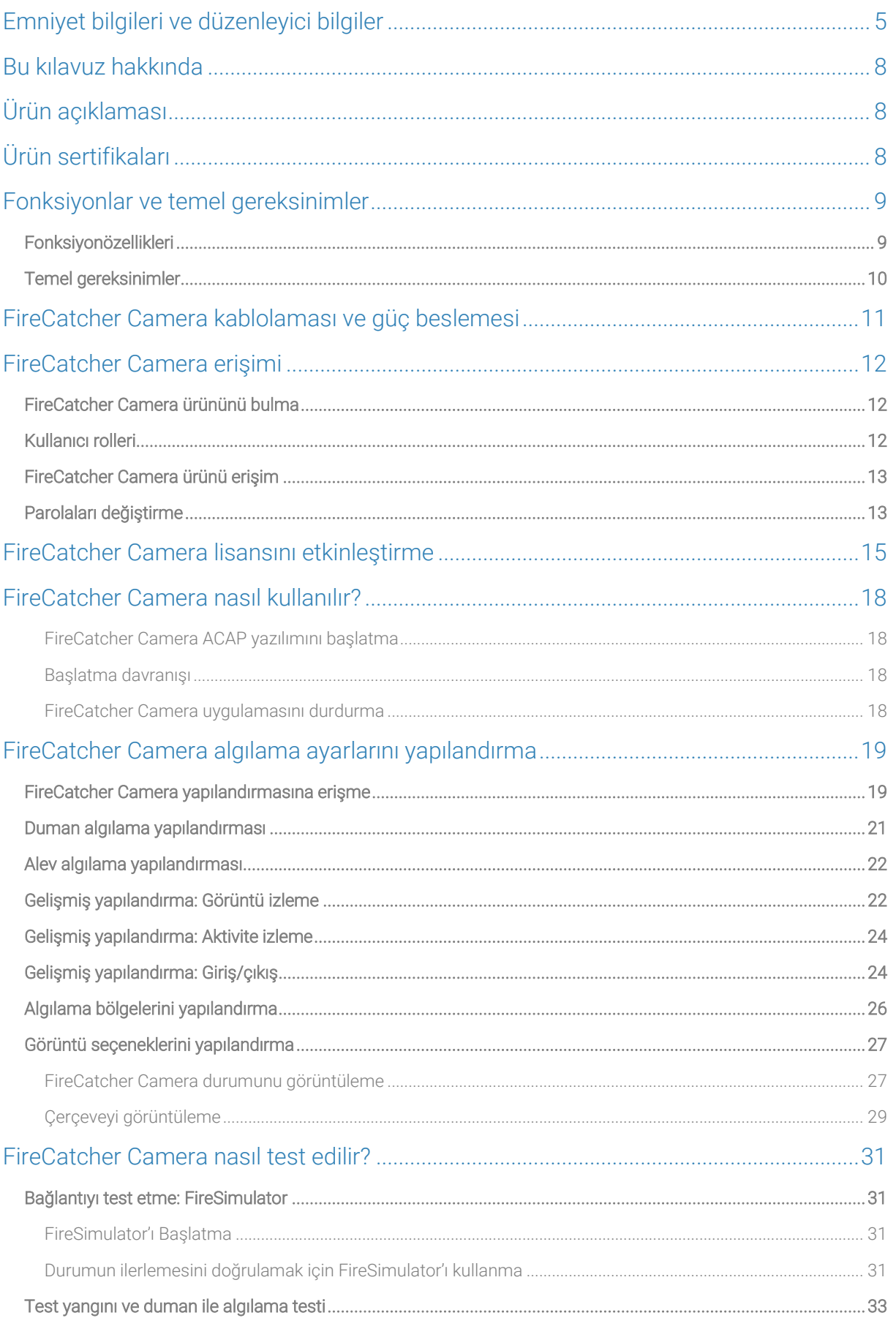

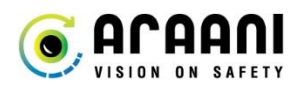

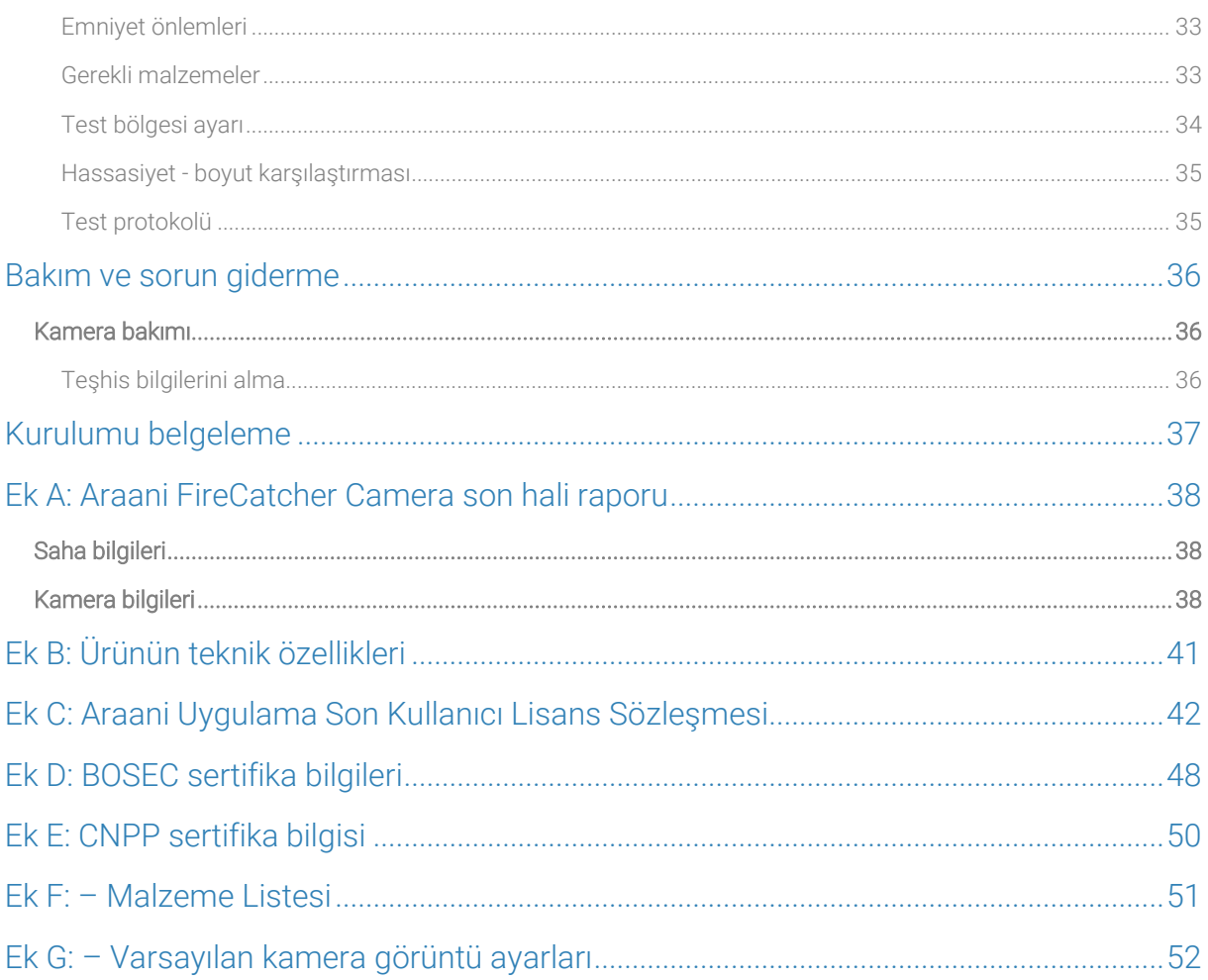

## <span id="page-4-0"></span>**Emniyet bilgileri ve düzenleyici bilgiler**

## **Simgelerin tanımı**

### Tehlike ifadeleri

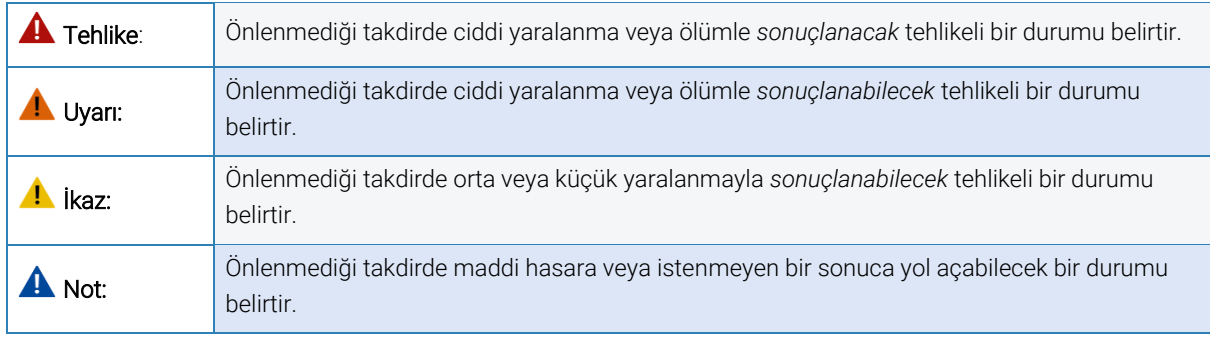

#### Diğer

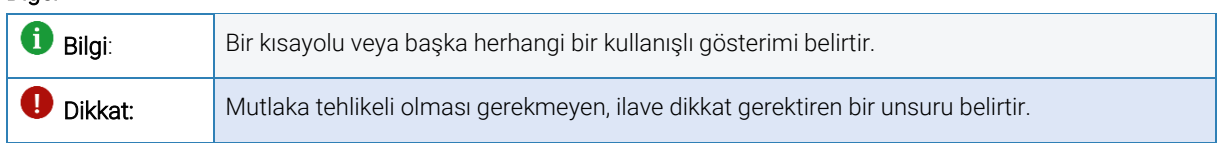

## **Emniyet bilgisi**

### **O** Dikkat:

FireCatcher Camera ürününü kullanmadan ve yapılandırmadan önce lütfen bu belgeyi dikkatlice okuyun. Kurulum, FireCatcher Camera Kurulum Kılavuzunda açıklanmıştır.

Bu belge ileride başvurmak üzere saklanmalıdır.

Kurulumdan önce olası dış hasarları kontrol edin. Cihazın dışında hasarlar varsa cihazı kurmayın ve tedarikçinizle iletişime geçin.

### A Not:

Cihazın üzerindeki hiçbir etiketi sökmeyin.

FireCatcher Camera ürününü şok veya yüksek basınca maruz bırakmayın.

Ürünü sağlam olmayan direk, mesnet, yüzey veya duvarlara kurmayın.

FireCatcher Camera ürününü kurarken yalnızca uygun aletleri kullanın. Elektrikli aletlerle aşırı kuvvet uygulamak ürüne zarar verebilir.

## **Ekipman üzerinde tadilat yapmak**

Bu ekipman, kullanıcı belgelerinde verilen talimatlara tam olarak uygun şekilde kurulmalı ve kullanılmalıdır. Bu ekipmanda kullanıcı tarafından servisi verilebilecek hiçbir bileşen yoktur. Ekipmanda yapılacak yetkisiz değişiklikler veya tadilat geçerli tüm düzenleyici sertifikaları ve onayları geçersiz kılar.

Ürünü kendiniz tamir etmeye çalışmayın. Servis konuları için tedarikçinizle iletişime geçin.

 Dikkat: Bu ekipman, istenen ürün sertifikalarına göre doğru yazılım sürümü ve önceden yüklenmiş ayarlarla teslim edilir. Yazılım sürümünde veya yazılım ayarlarında yapılan yetkisiz değişiklikler, geçerli tüm düzenleyici sertifikaları ve onayları geçersiz kılar.

## **Elden çıkartma ve geri dönüşüm**

Kullanım ömrünün sonuna geldiğinde bu ürünü yerel yasa ve düzenlemelere göre elden çıkartın. Size en yakın belirlenmiş toplama noktası hakkında bilgi için atık bertarafından sorumlu yerel makamınızla iletişime geçin. Yerel mevzuata göre bu atık yanlış bir şekilde elden çıkartılırsa ceza uygulanabilir.

 $\widehat{\boxtimes}$ Bu simge, ürünün evsel veya ticari atıklarla birlikte atılmaması gerektiği anlamına gelir. Avrupa Birliği üye ülkelerinde atık elektrikli ve elektronik ekipman (WEEE) ile ilgili 2012/19/AB sayılı direktif geçerlidir. İnsan sağlığına ve çevreye olası zararları önlemek için ürün, onaylanmış ve çevreye zarar vermeyen bir geri dönüşüm işlemiyle elden çıkartılmalıdır. Size en yakın belirlenmiş toplama noktası hakkında bilgi için atık bertarafından sorumlu yerel makamınızla iletişime geçin. İşletmeler, bu ürünü doğru bir şekilde nasıl elden çıkartılacağı hakkında bilgi için ürün tedarikçisiyle iletişime geçmelidir.

Bu ürün, elektrikli ve elektronik ekipmanlarda (RoHS) belirli tehlikeli maddelerin kullanımının kısıtlanmasına ilişkin 2011/65/EU Direktifine ve 2015/863 gerekliliklerine uygundur.

Bu ürün, dahili gerçek zaman saati (RTC) için güç kaynağı olarak 3,0 V BR2032 lityum pil kullanır. Normal şartlar altında bu pil en az beş yıl dayanır. Madeni para büyüklüğündeki lityum 3,0 V piller 1,2-dimetoksietan; etilen glikol dimetil eter (EGDME), CAS NO 110-71-4 içerir.

## **Yükümlülük**

Bu belgenin hazırlanmasında her türlü özen gösterilmiştir. Herhangi bir hata veya eksiklik varsa lütfen Araani NV şirketini bilgilendirin. Araani NV, teknik veya tipografik hatalardan kaynaklanan zararlardan sorumlu tutulamaz ve üründe ve kılavuzlarda önceden haber vermeksizin değişiklik yapma hakkını saklı tutar. Araani NV, satılabilirlik ve belirli bir amaca uygunluk zımni garantileri dahil, ancak bunlarla sınırlı olmamak üzere bu belgede yer alan materyallerle ilgili hiçbir garanti vermez. Araani NV bu materyalin oluşturulması, performansı veya kullanımı ile bağlantılı olarak arızi veya sonuç olarak ortaya çıkan zararlara karşı sorumlu veya yükümlü değildir. Bu ürün yalnızca tasarlandığı amaç için kullanılmalıdır.

## **Ticari marka onayları**

AXIS COMMUNICATIONS ve AXIS, çeşitli yetki alanlarında Axis AB'nin tescilli ticari markaları veya ticari marka uygulamalarıdır. Diğer tüm şirket adları ve ürünleri, ilgili şirketlerin ticari markaları veya tescilli ticari markalarıdır. Ethernet, Torx, Microsoft, Milestone, Genetec ve WWW ilgili sahiplerinin tescilli ticari markalarıdır.

## $\epsilon$

Bu ürün, yürürlükteki CE işareti direktiflerine ve uyumlaştırılmış standartlara uygundur:

- Elektromanyetik Uyumluluk (EMC) Direktifi 2014/30/EU.
- Düşük Voltaj Direktifi (LVD) 2014/35/EU.
- Tüm değişiklikler, güncellemeler veya değiştirmeler dahil Tehlikeli Maddelerin Kısıtlanması (RoHS) Direktifi 2011/65/EU ve 2015/863.

## **İletişim ve destek**

Herhangi bir teknik yardıma ihtiyaç duyarsanız lütfen Araani satıcınızla iletişime geçin. Sorularınız derhal yanıtlanamıyorsa, bayiniz sorularınızı uygun kanallar aracılığıyla ileterek hızlı yanıtlanmasını sağlar.

Bir bayiyseniz lütfen doğrudan ilgili irtibat kişisiyle veya [support@araani.com](mailto:support@araani.com) e-posta adresi üzerinden destek ekibimizle temasa geçin.

Araani NV Luipaardstraat 12 8500 Kortrijk, Belçika [info@araani.com](mailto:info@araani.com) [http://www.araani.com](http://www.araani.com/) +32 (0)56 49 93 94

## <span id="page-7-0"></span>**Bu kılavuz hakkında**

Bu kılavuz, Araani FireCatcher Camera ürününün yapılandırması, kullanımı, test edilmesi ve bakımını açıklar.

Lütfen FireCatcher Camera ürününü kullanmadan önce bu belgeyi dikkatlice okuyun

FireCatcher Camera kurulumuyla ilgili her türlü bilgi için FireCatcher Camera kurulum kılavuzuna bakın.

## <span id="page-7-1"></span>**Ürün açıklaması**

FireCatcher Camera bir Görüntülü Yangın Detektörüdür. Duman veya alev algıladığında bir alarm tetikler.

FireCatcher Camera görüş alanında duman veya alev algılanması durumunda sesli ve/veya görsel alarmlar oluşturmak için yangın alarm kontrol paneline bağlanabilir. Aynı zamanda, FireCatcher Camera görsel izleme ve doğrulama için LAN aracılığıyla bir Video Yönetim Sistemine bağlanabilir.

Yerleşik kurcalama algılama, görüntü kalitesi kontrolü ve aktivite izleme, arızaya karşı emniyetli ve güvenilir bir algılamaya katkıda bulunur.

## <span id="page-7-2"></span>**Ürün sertifikaları**

FireCatcher Camera aşağıdaki uluslararası standartlara göre sertifikalandırılmıştır.

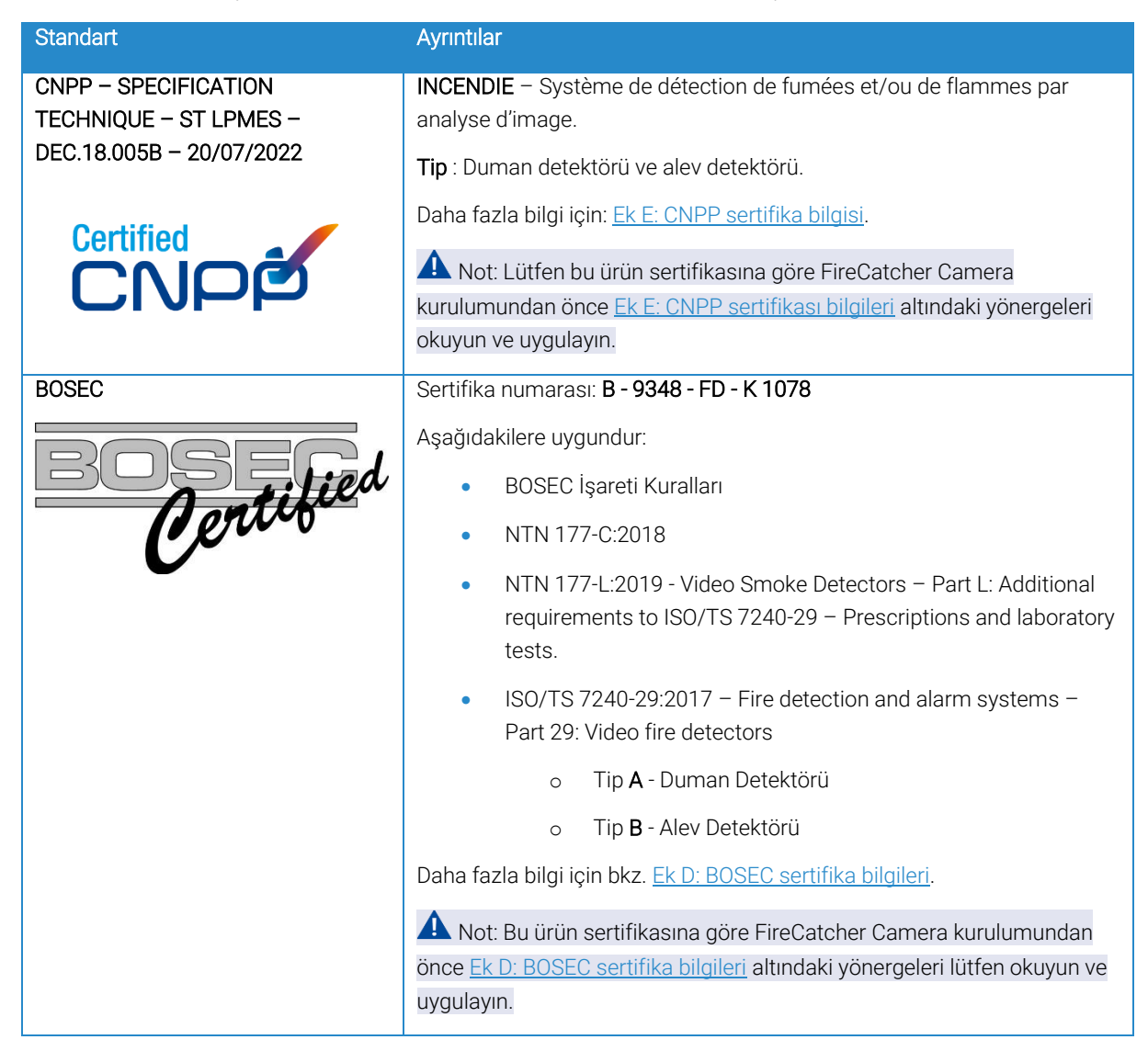

## <span id="page-8-0"></span>**Fonksiyonlar ve temel gereksinimler**

<span id="page-8-1"></span>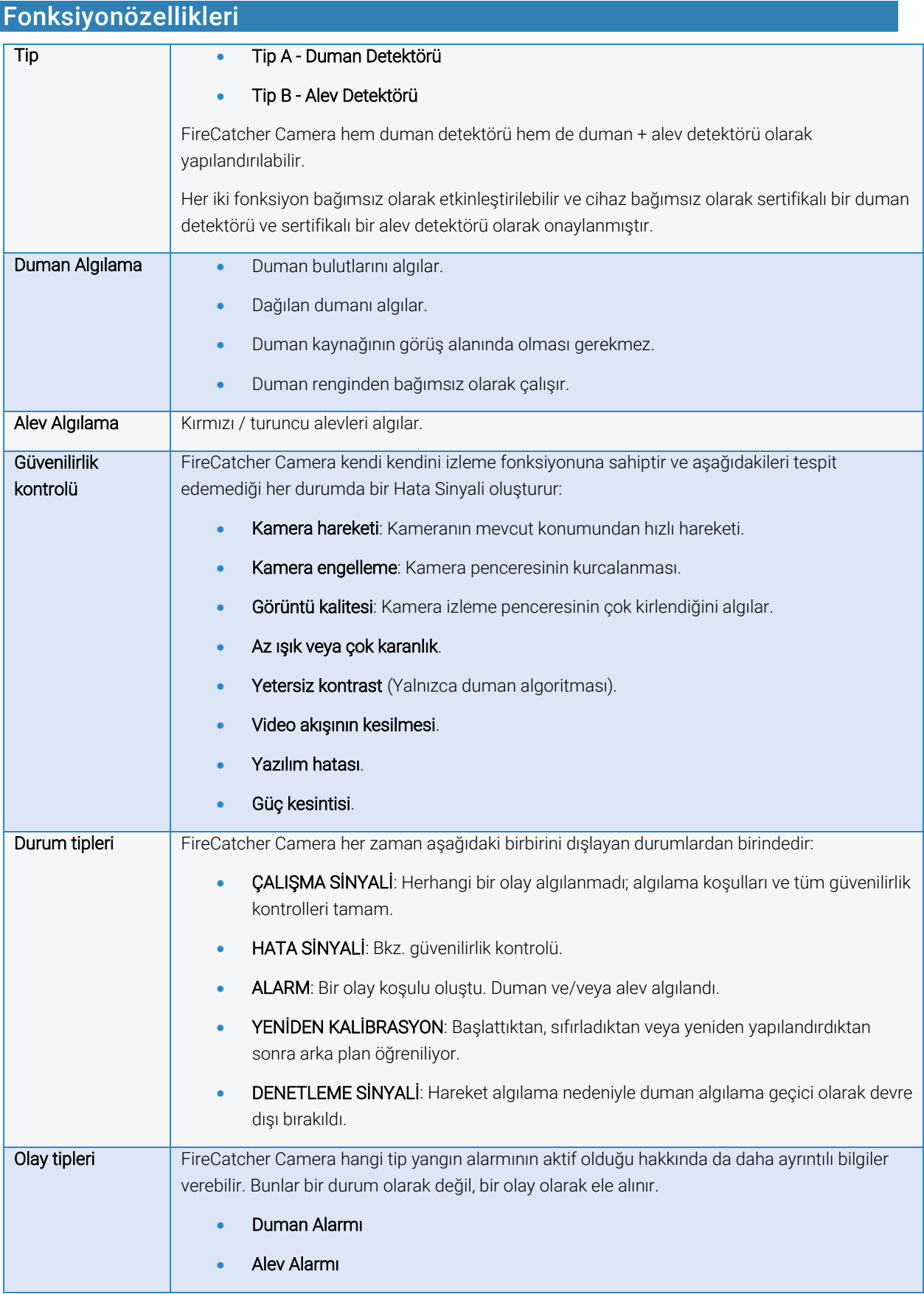

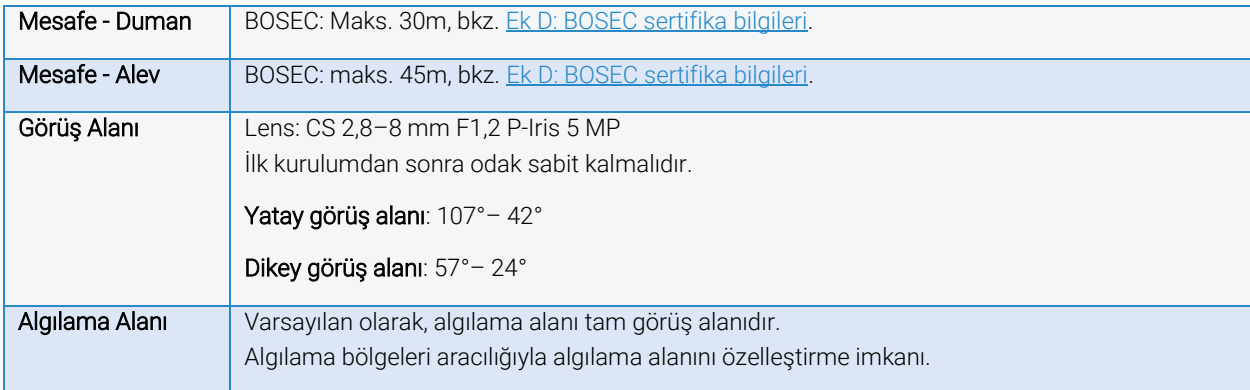

<span id="page-9-0"></span>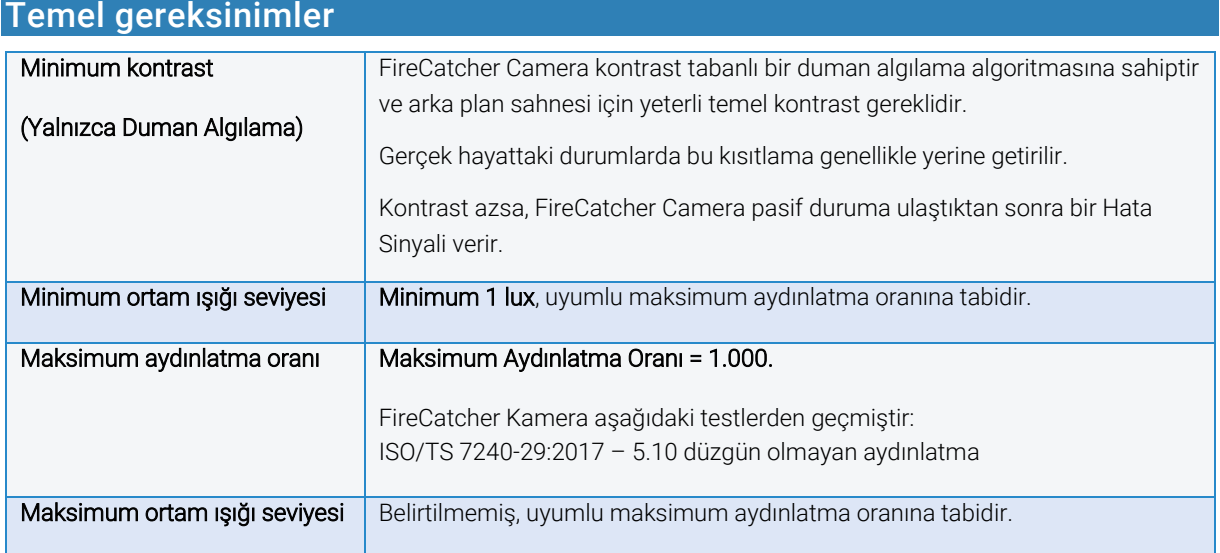

## **O** Bilgi:

Aydınlatma = görüş alanında bir nesne üzerindeki toplam ışık miktarı.

Aydınlatma oranı = lux cinsinden bir kameranın tam görüş alanındaki en parlak ve en karanlık nokta arasındaki oran. Bu, yaklaşık 80.000 lux değerinde doğrudan güneş ışığı noktaları bekleniyorsa, gölgedeki minimum lux seviyesinin en az 80 lux'e çıkarılması gerektiği anlamına gelir.

## Bilgi: Tipik dış mekan ışık seviyeleri

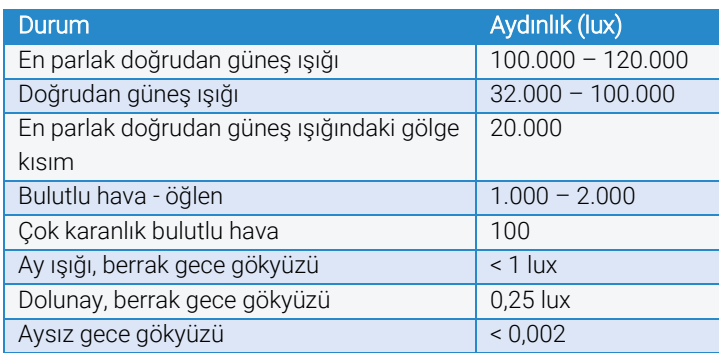

## <span id="page-10-0"></span>**FireCatcher Camera kablolaması ve güç beslemesi**

FireCatcher Camera 2 giriş kablosunu destekler:

- Tek kabloda kombine güç/alarm kablosu: FireCatcher Camera DIN VDE 0815 telekomünikasyon kablosu gibi geleneksel çok damarlı yangın alarmı kablosunun kullanılmasını gerektirir. Bu ekranlı kablonun kamera tarafında açık ve kabin tarafında topraklanmış olması önemlidir. FireCatcher Kamera, EN54-4 ile uyumlu bir kaynak ile beslenmelidir.
- Ethernet kablosu: Ekranlı STP, min. CAT5e.

Dikkat: Kameralardan gelen Ethernet kablosu ASLA BİR PoE anahtarına BAĞLANMAMALIDIR.

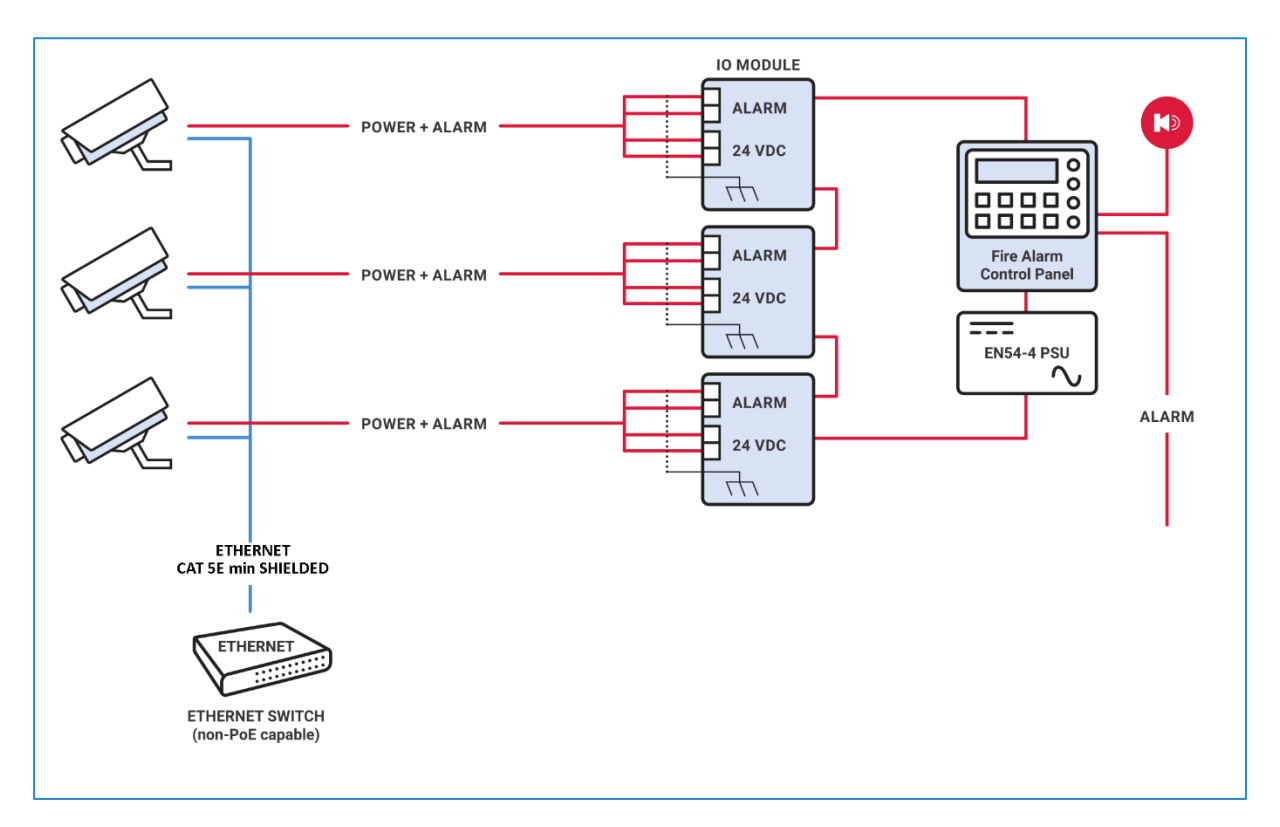

Kameranın içinde güç ve alarm kablosunun nasıl bağlanacağına ilişkin ayrıntılı montaj talimatları için bkz. FireCatcher Camera kurulum kılavuzu.

## <span id="page-11-0"></span>**FireCatcher Camera erişimi**

### <span id="page-11-1"></span>FireCatcher Camera ürününü bulma

FireCatcher Camera ürününe erişmek için cihazın IP adresini bilmek gerekir. Bir FireCatcher Camera ürününün ağdaki IP adresi, Axis IP yardımcı programı veya Axis Device Manager kullanılarak bulunabilir. Her iki uygulama ücretsizdir ve <https://www.axis.com/support> adresinden indirilebilir. FireCatcher Camera, "P1375" tipi bir kamera olarak gösterilir.

Axis IP yardımcı programını kullanarak kamerayı bulmak için şu adımları uygulayın:

- 1. IPUtility.exe IP yardımcı programını başlatın.
- 2. Ağdaki Axis cihazları otomatik olarak tespit edilir ve tipi, seri numarası ve IP adresi ile uygulama penceresinde görüntülenir. FireCatcher Camera ürünleri listede Axis P1375 olarak gösterilir.

A Not: Axis IP yardımcı programı tarafından bulunabilmesi için, Axis cihazı ve istemci bilgisayar aynı alt ağda/ağ segmentinde olmalıdır.

Axis Device Manager ile FireCatcher Camera ürününü bulmak için veya IP adresini değiştirmeniz gerekirse FireCatcher Camera kurulum kılavuzuna bakın.

### <span id="page-11-2"></span>Kullanıcı rolleri

FireCatcher Camera ürününe önceden yapılandırılmış kullanıcı profilleri kurulmuştur. Operatör ve yönetici profilinin seri numarasıyla bağlantılı olan ve sevkiyatla birlikte verilen özel bir parolası bulunur. Bu parola kameraya iliştirilmiş sökülebilir bir etiket üzerinde yer alır. Bu bilgileri saklamak önemlidir. Verilen parolaların ilk girişte değiştirilmesi tavsiye edilir.

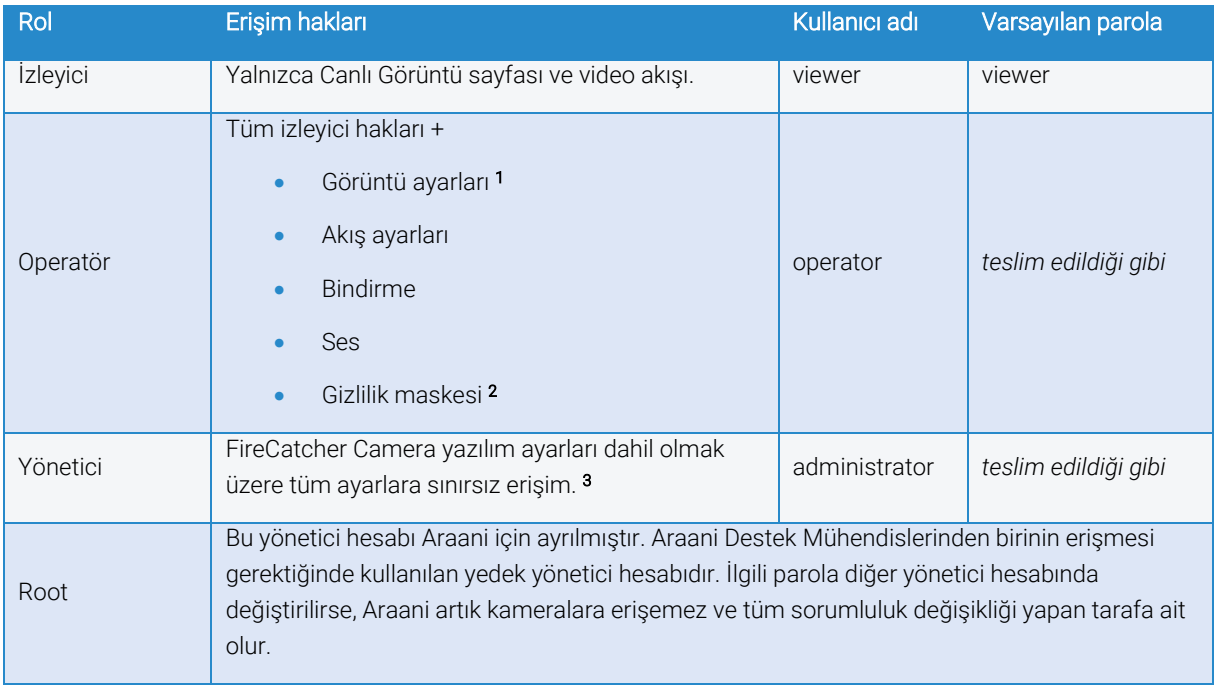

Aşağıdaki kullanıcı profilleri önceden yapılandırılmıştır:

1 Dikkat: FireCatcher Camera yangın algılama için optimize edilmiş görüntü ayarlarıyla teslim edilir. Görüntü ayarlarının değiştirilmesi algılama performansını olumsuz etkileyebilir ve bu işlem yalnızca Araani Sertifikalı Mühendisler tarafından yapılmalıdır.

2 **U Dikkat:** Gizlilik maskeleri yangın algılama alanını da bloke eder! Gizlilik maskeleri ancak Araani Sertifikalı Mühendisler tarafından eklenmeli veya kaldırılmalıdır.

3 Dikkat: Yalnızca Araani Sertifikalı Mühendisler FireCatcher Camera ayarlarına erişebilmelidir.

Dikkat: "View area" (Görüş alanı) yapılandırma sekmesinde görüş alanları oluşturmaya izin verilmez.

### <span id="page-12-0"></span>FireCatcher Camera ürünü erişim

FireCatcher Camera arayüzüne erişmek için aşağıdaki adımları uygulayın.

- 1. Bir tarayıcı açın ve FireCatcher Camera ürününün IP adresini veya ana bilgisayar adını girin.
- 2. Yetkili bir kullanıcı adı ve parola girin.
- 3. Tarayıcınızda canlı izleme sayfası açılır.

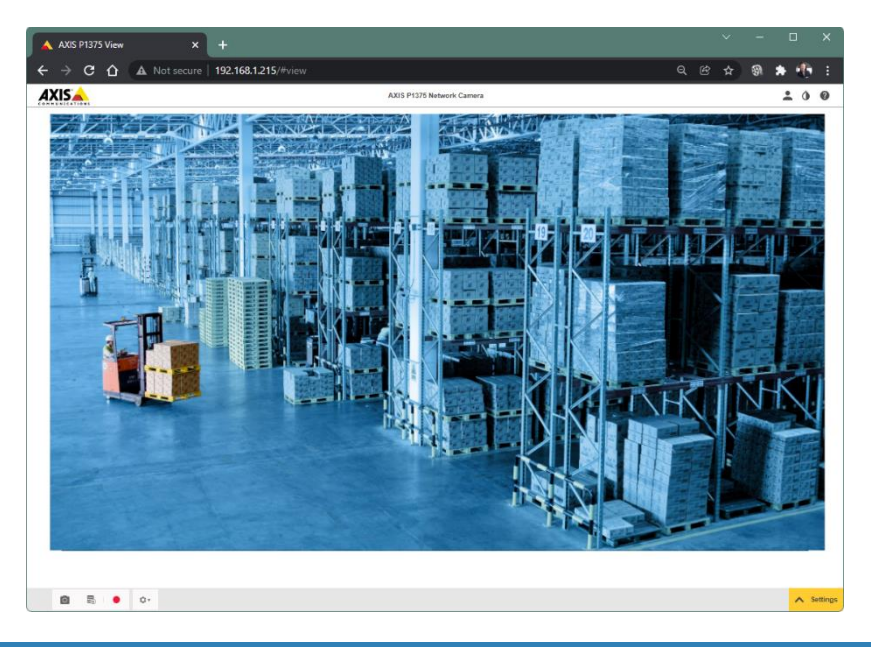

#### <span id="page-12-1"></span>Parolaları değiştirme

Kullanıcı parolalarını varsayılan değerden değiştirmek için şu adımları uygulayın:

- 1. Bir tarayıcı açın ve yukarıda açıklandığı gibi FireCatcher Camera web arayüzüne erişin.
- 2. Yönetici veya parolasını değiştirmek istediğiniz kullanıcı olarak oturum açın.
- 3. Sağ alt köşedeki "Settings" (Ayarlar) tuşuna tıklayın.
- 4. "System" (Sistem) sekmesine tıklayın.
- 5. "Users" (Kullanıcılar) tuşuna tıklayın.
- 6. Parolasını değiştirmek istediğiniz kullanıcı girişine tıklayın.

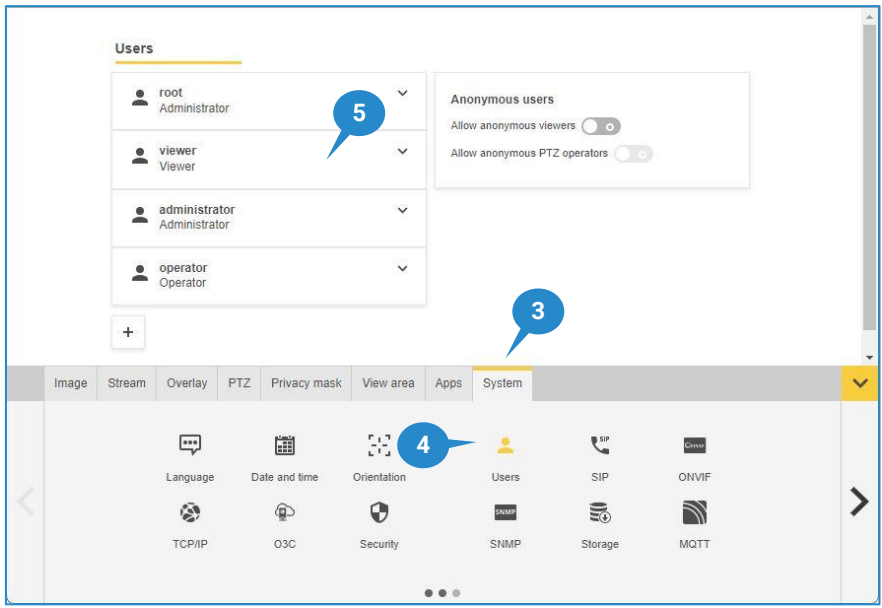

- 7. "New password" (Yeni parola) ve "Repeat password" (Parola tekrar) alanlarına yeni parolayı girin.
- 8. "Save" (Kaydet) tuşuna tıklayın.

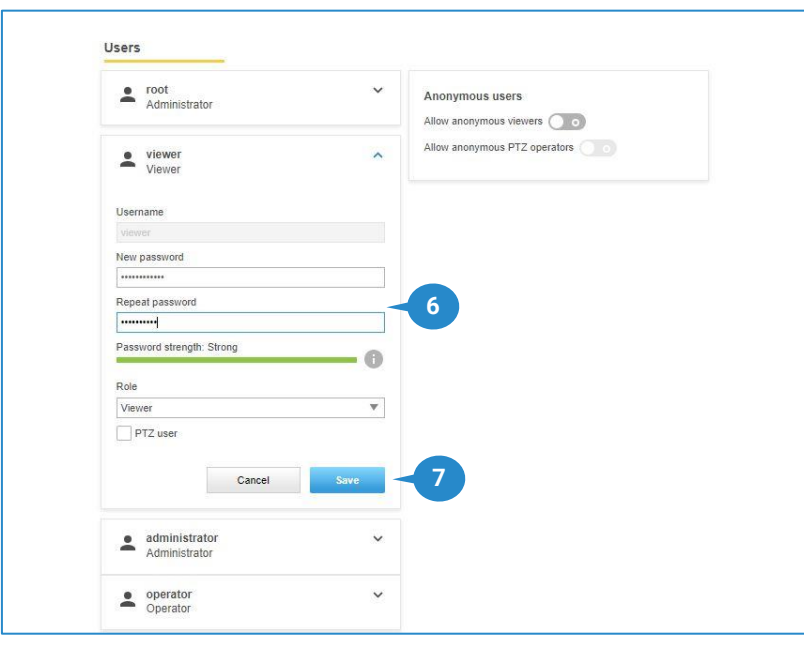

Dikkat: "root" kullanıcı adının parolasını değiştirmeyin. Bu hesap Araani'ye ayrılmıştır, kalıcıdır ve silinemez.

## <span id="page-14-0"></span>**FireCatcher Camera lisansını etkinleştirme**

FireCatcher Camera ürünü satın alındığında bir lisans etkinleştirme kodu verilir. Bu kod, satın alındığı sekliyle bir çok FireCatcher Camera kurulumu için geçerlidir. FireCatcher'ı etkinleştirmek ve başlatmak için yönetici erişimi gereklidir.

#### Durum 1: Kameranın internet bağlantısı var

FireCatcher Camera uygulamasını doğrudan kamerada etkinleştirmek için aşağıdaki adımları uygulayın.

- 1. Tarayıcı yazılımınızı kullanarak kameranıza bağlanın ve kamera web sayfasında yönetici olarak oturum açın.
- 2. Kamera web sayfasının sağ alt kısmındaki "Settings" (Ayarlar) tuşuna tıklayarak ayarlar penceresini açın.
- 3. Kontrol panelinde "Apps" (Uygulamalar) sekmesine tıklayın.
- 4. FireCatcher Camera uygulamasına tıklayın.

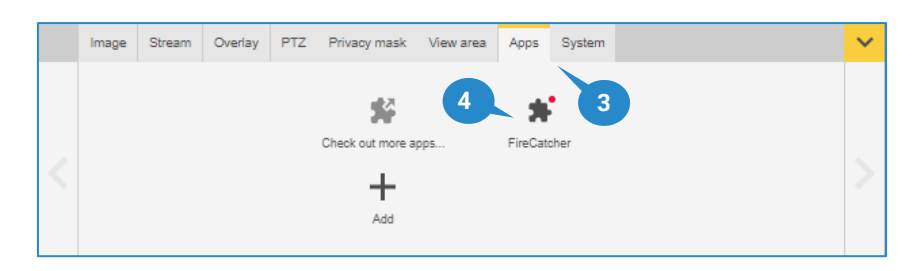

- 5. Lisans etkinleştirme kodu doğrudan "Automatic license" (Otomatik lisans) alanına girilebilir.
- 6. "Install" (Kur) tuşuna tıklayın.

Kamera Axis® lisanslama sistemine bağlanır. Bu kamera için bir lisans anahtarı oluşturulur ve otomatik olarak cihaza yüklenir. Lisanslanırken kamera Axis® lisanslama sistemine kaydedilir. Lisans anahtarı, lisans etkinleştirme kodunuz ve kameranız ile bağlantılıdır.

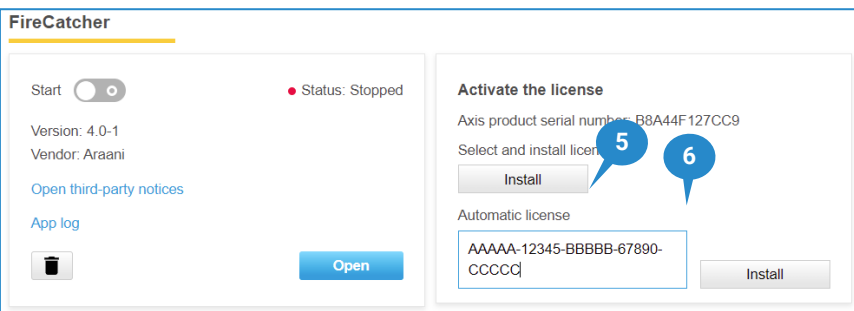

#### Durum 2: Kameranın internet bağlantısı yok

FireCatcher Camera Uygulamanın yüklenmiş olduğu kameranın doğrudan internet bağlantısı yoksa, internet bağlantısı olan bir bilgisayarda önceden bir lisans anahtarı oluşturulmalıdır.

Lisans anahtarını oluşturmak için aşağıdaki adımları uygulayın.

- 1. İnternet tarayıcınızı kullanarak şuraya bağlanın: [https://www.axis.com/products/camera-applications/license-key-registration#/registration.](https://www.axis.com/products/camera-applications/license-key-registration#/registration)
- 2. Kameranızın seri numarasını girin. Seri numarası, yukarıda gösterildiği gibi "Activate the license" (Lisansı etkileştir) kutusunda veya kamera gövdesindeki "S/N" ile gösterilen bir etikette bulunabilir.
- 3. "I have a license code" (Lisans kodum var) tuşuna tıklayın.
- 4. Satın alırken birlikte gelen lisans etkinleştirme kodunu girin.
- 5. "Generate" (Oluştur) tuşuna tıklayın.

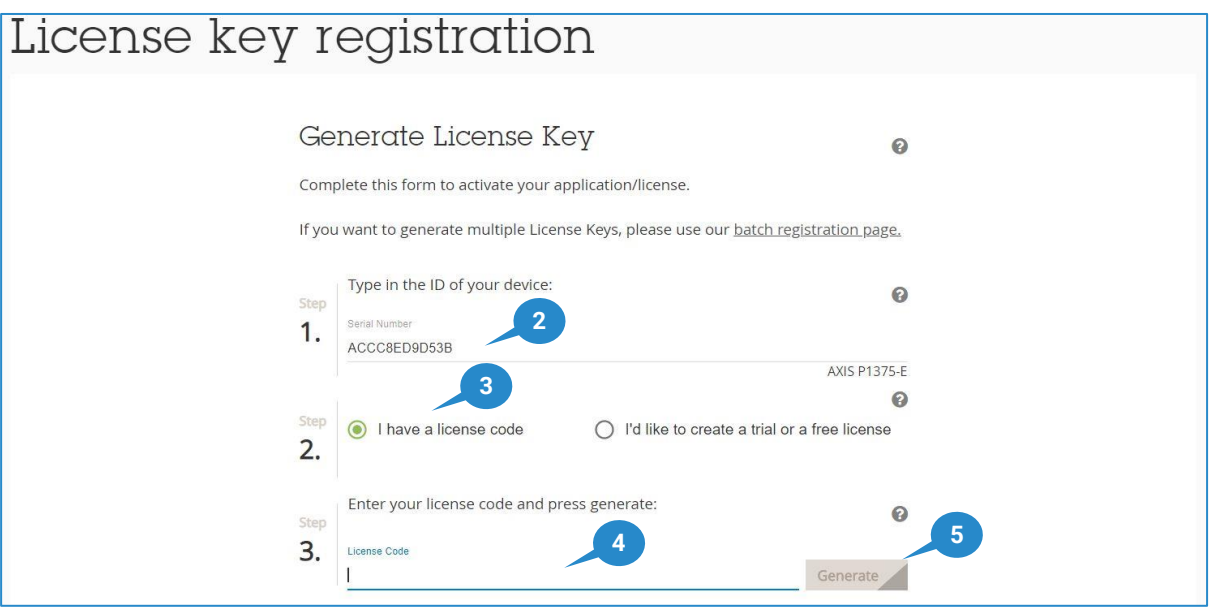

6. Lisans anahtarını yerel sürücünüze indirebileceğiniz bir mesaj görünecektir.

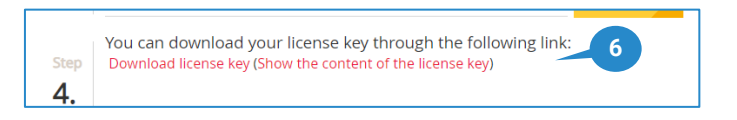

Önceki adımlarda oluşturulan lisans anahtarı, FireCatcher Camera uygulamasını etkinleştirmek için kameraya yüklenebilir ve kurulabilir. Uygulamayı etkinleştirmek için aşağıdaki adımları uygulayın:

7. Tarayıcı yazılımınızı kullanarak kameranıza bağlanın ve kamera web sayfasında yönetici olarak oturum açın.

Bunun nasıl yapılacağı hakkında kamera kullanım kılavuzuna bakın.

- 8. Kamera web sayfasının sağ alt kısmındaki "Settings" (Ayarlar) tuşuna tıklayarak ayarlar penceresini açın.
- 9. Kontrol panelinde "Apps" (Uygulamalar) sekmesine tıklayın.
- 10. FireCatcher Camera uygulamasına tıklayın.

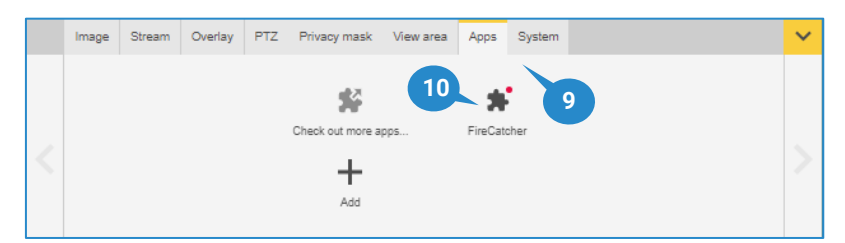

11. "Activate the license" (Lisansı etkinleştirme) kutusunda "Install" (Kur) tuşuna tıklayın

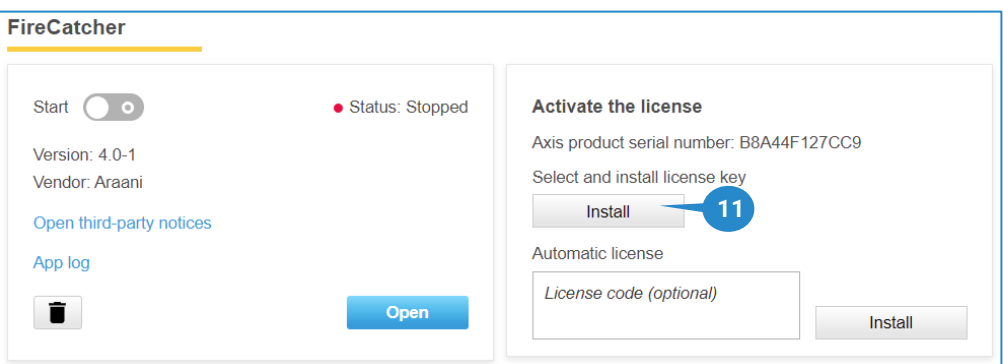

- 12. 6. adımda indirilen dosya için yerel sürücünüze göz atın.
- 13. Geçerli bir lisans anahtarı ile doğru şekilde kurulduğunda aşağıdaki ekran görünmelidir:

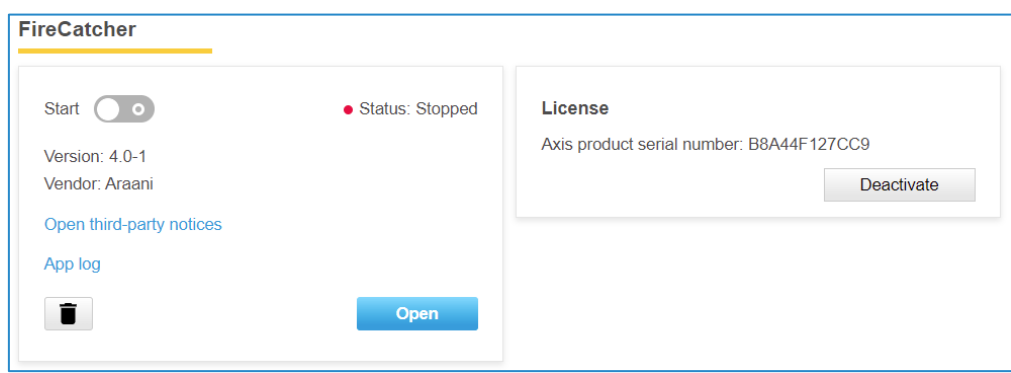

Bitirdikten sonra detektöre yetkisiz erişimi önlemek için tarayıcıyı kapatın.

## <span id="page-17-0"></span>**FireCatcher Camera nasıl kullanılır?**

## <span id="page-17-1"></span>FİRECATCHER CAMERA ACAP YAZILIMINI BAŞLATMA

Kurulumdan sonra FireCatcher Camera otomatik olarak başlatılır. Herhangi bir nedenle uygulama durdurulduysa, algılamayı yeniden başlatmak için aşağıdaki adımları uygulayın.

- 1. Tarayıcı yazılımınızı kullanarak kameranıza bağlanın ve kamera web sayfasında yönetici olarak oturum açın.
- 2. Kamera web sayfasının sağ alt kısmındaki "Settings" (Ayarlar) tuşuna tıklayarak ayarlar penceresini açın.
- 3. Kontrol panelinde "Apps" (Uygulamalar) sekmesine tıklayın.
- 4. FireCatcher Camera uygulamasına tıklayın.

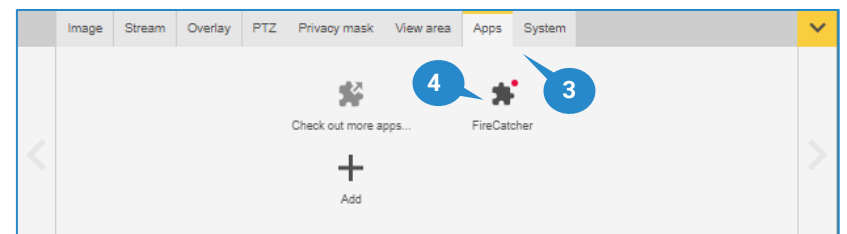

5. Uygulamayı başlatmak için "Start" (Başlat) anahtarını kaydırın.

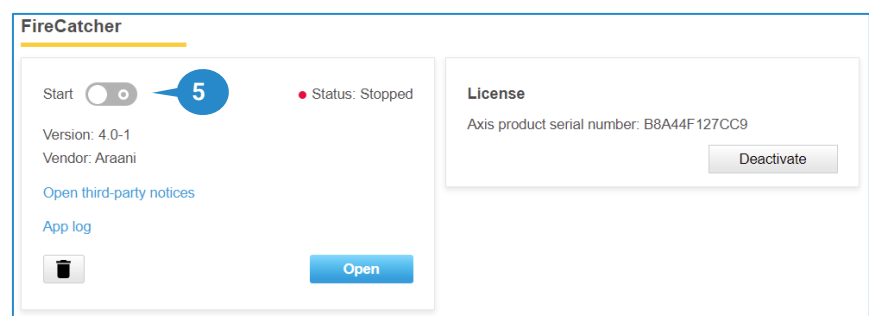

### <span id="page-17-2"></span>BAŞLATMA DAVRANIŞI

Başlangıçta FireCatcher Camera ürününün, sahnenin arka planını öğrenmesi gerekir. Bu maksimum 5 dakika sürer. Bu süreçte FireCatcher Camera henüz tam olarak çalışır durumda değildir ve ekran bindirmede "Recalibrating" (Yeniden kalibre ediliyor) gösterilir. Ancak varsayılan başlatma durumu "Operational" (Çalışma) modudur. Bu varsayılan davranışın amacı, bir yükseltme işleminden hemen sonra FireCatcher Camera ürününün bir "Fault Signal" (Hata Sinyali) tetiklemesini önlemektir.

Tipik olarak 5 dakika içinde, FireCatcher Camera ya yeniden kalibrasyonu durdurur ve çalışmaya devam eder ya da "Fault Signal" (Hata Sinyali) durumuna geçer.

FireCatcher Camera uygulaması başlatıldıktan sonra hata durumuna geçerse bunun nedeni şunlar olabilir:

- Yeterli arka plan kontrastı yok.
- Sahne çok karanlık: ışık seviyesi minimum ışık seviyesinden az.

Her iki durumda da kurulum kılavuzundaki ortam ve kamera konumu için gereksinimleri ve önerileri dikkate alarak kameranızın kurulumunu gözden geçirin.

## <span id="page-17-3"></span>FİRECATCHER CAMERA UYGULAMASINI DURDURMA

FireCatcher Camera uygulamasını durdurmak için [FireCatcher'ı Başlatma](#page-17-1) bölümündeki adımları uygulayın. 5. adımda anahtar tıklandığında uygulama durdurulur.

## <span id="page-18-0"></span>**FireCatcher Camera algılama ayarlarını yapılandırma**

Ø Dikkat: FireCatcher ayarlarını değiştirmek için yetki sadece Araani Sertifikalı Mühendislere verilmiştir. Yapılandırma ayarlarına girmek için yönetici yetkileri gerekir.

Çoğu durumda FireCatcher Camera ürününün varsayılan ayarları yeterlidir. Her saha ve görüş alanı için algılamayı optimize etmek üzere bazı algılama ayarlarını değiştirmek mümkündür.

### <span id="page-18-1"></span>FireCatcher Camera yapılandırmasına erişme

Kameradaki algılama uygulamanızın ayarlarına erişmek için aşağıdaki adımları uygulayın.

- 1. Tarayıcı yazılımınızı kullanarak kameranıza bağlanın ve kamera web sayfasında yönetici olarak oturum açın.
- 2. Kamera web sayfasının sağ alt kısmındaki "Settings" (Ayarlar) tuşuna tıklayarak ayarlar penceresini açın.
- 3. Kontrol panelinde "Apps" (Uygulamalar) sekmesine tıklayın.
- 4. FireCatcher Camera uygulamasına tıklayın.

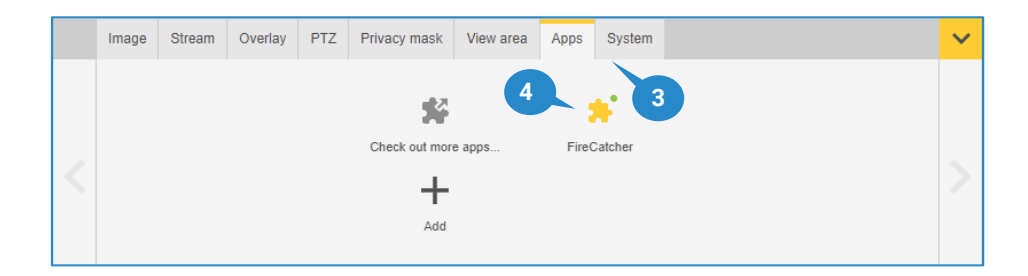

5. Uygulamanın çalıştığından emin olun, çalışmıyorsa FireCatcher Camera ürününü başlatın. "Open" (Aç) tuşuna tıklayın.

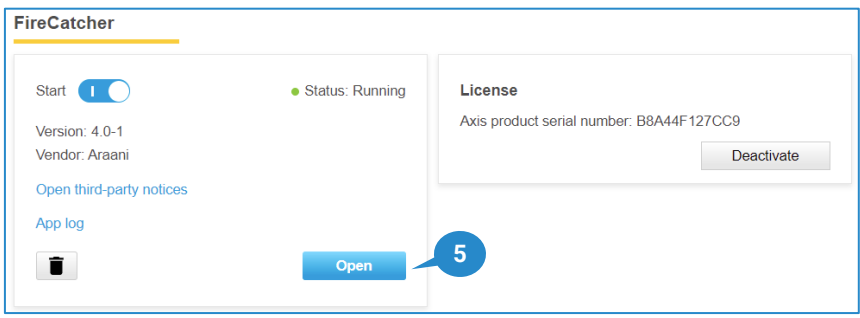

6. FireCatcher Camera yazılımını yapılandırmak için temel ayarları içeren yeni bir tarayıcı penceresi görüntülenir.

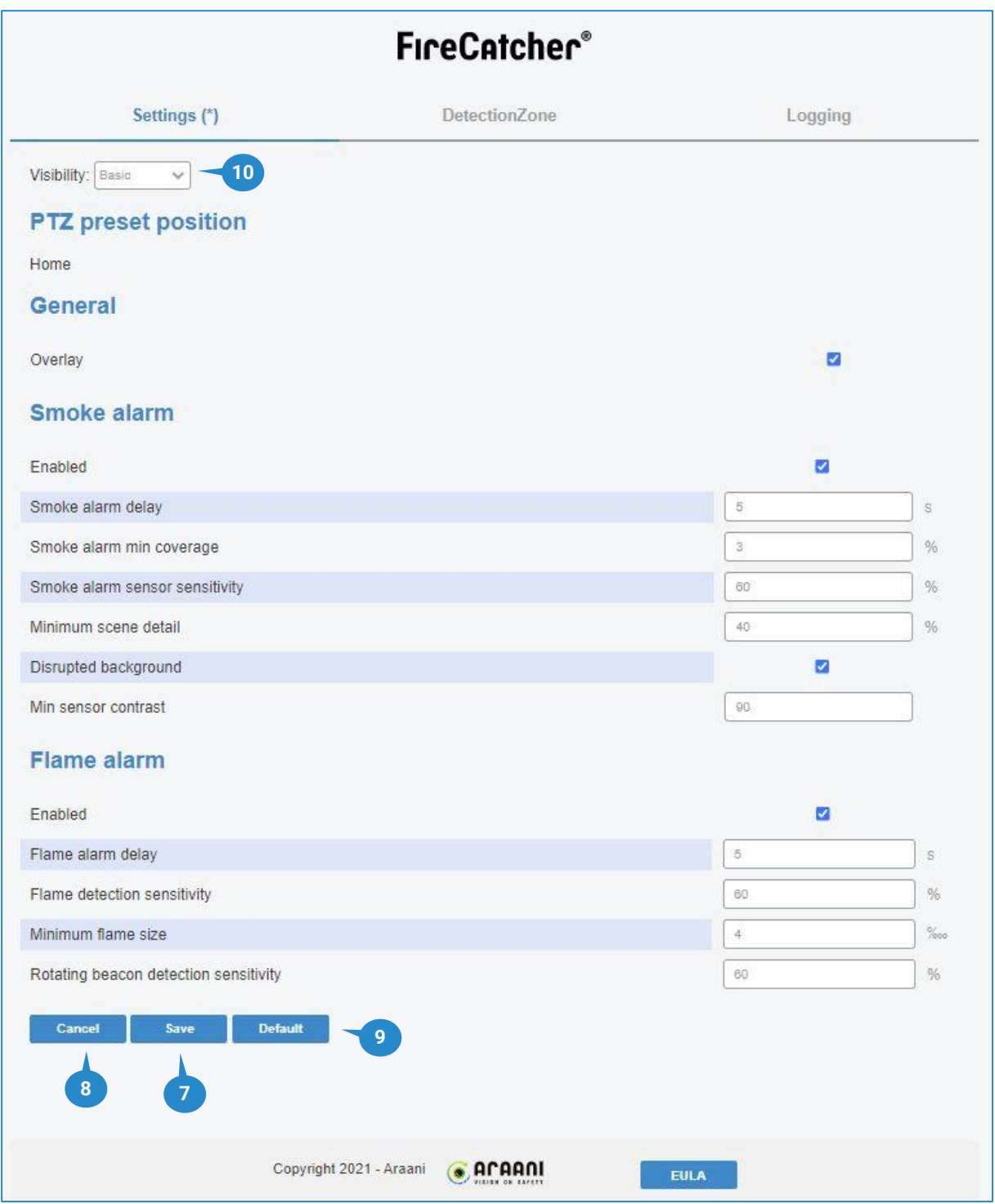

Ayarlar değiştirildiğinde, yapılandırma sayfasının sekme başlığında bir yıldız işareti görüntülenir. Bu, değişikliklerin henüz kaydedilmediğini gösterir. Sayfayı kaydetmeden ayrılmaya çalıştığınızda, bir uyarı penceresi görüntülenir.

- 7. Uygulamadaki yeni ayarları kaydetmek için "Save" (Kaydet) tuşuna tıklayın.
- 8. "Cancel" (İptal), ayarlarda değişiklikler yapıldığında (ancak kaydedilmediğinde) ve kameradaki ayarlara geri dönmek istendiğinde kullanılabilir.
- 9. "Default" (Varsayılan), tüm ayarları varsayılan değere sıfırlamak için kullanılabilir.
- 10. Görünürlük seçicisi, Temel ve Gelişmiş ayarlar arasında seçim yapmanızı sağlar. Gelişmiş ayar, temel ayarlar tatmin edici olmadığında algılamada ince ayar yapılmasına izin verir.

## <span id="page-20-0"></span>Duman algılama yapılandırması

Duman algılama algoritması görüntüdeki dumanı algılar. Algoritma davranışını kontrol etmek için aşağıdaki ayarlar mevcuttur:

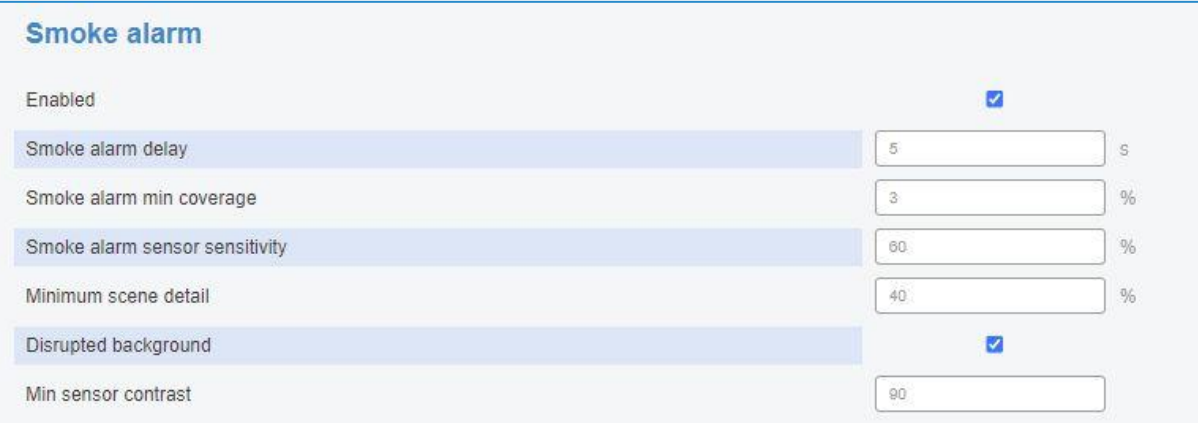

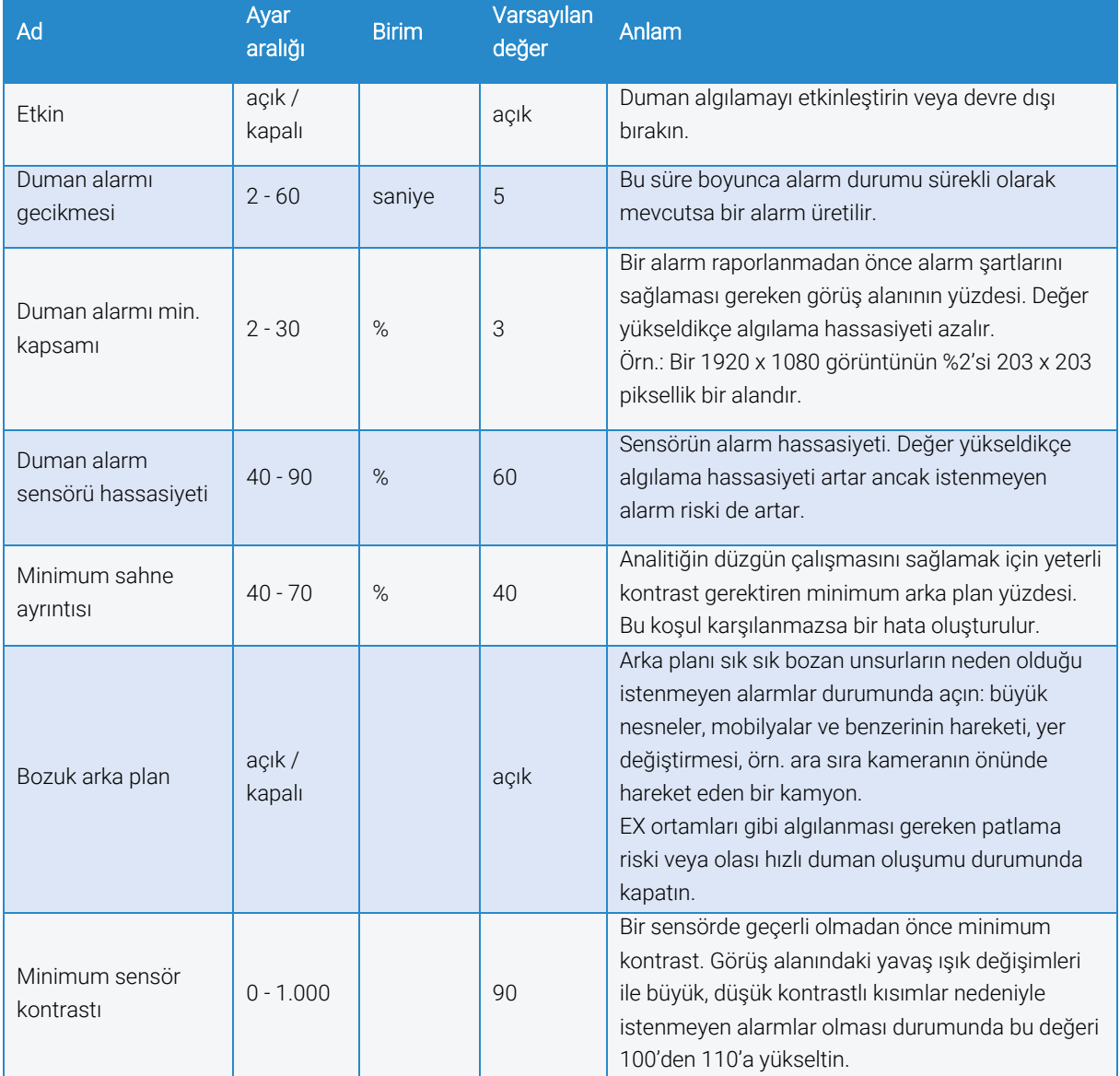

## <span id="page-21-0"></span>Alev algılama yapılandırması

Alev algılama algoritması görüntüde alevlerin varlığını algılar. Algoritma davranışını kontrol etmek için aşağıdaki ayarlar mevcuttur:

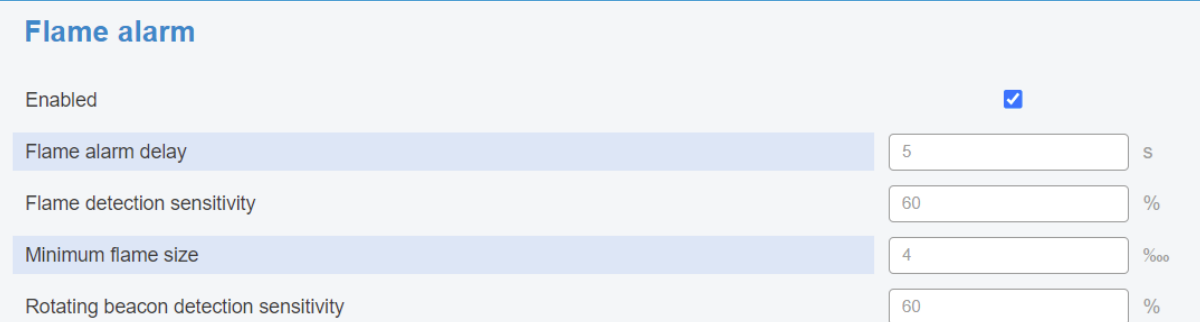

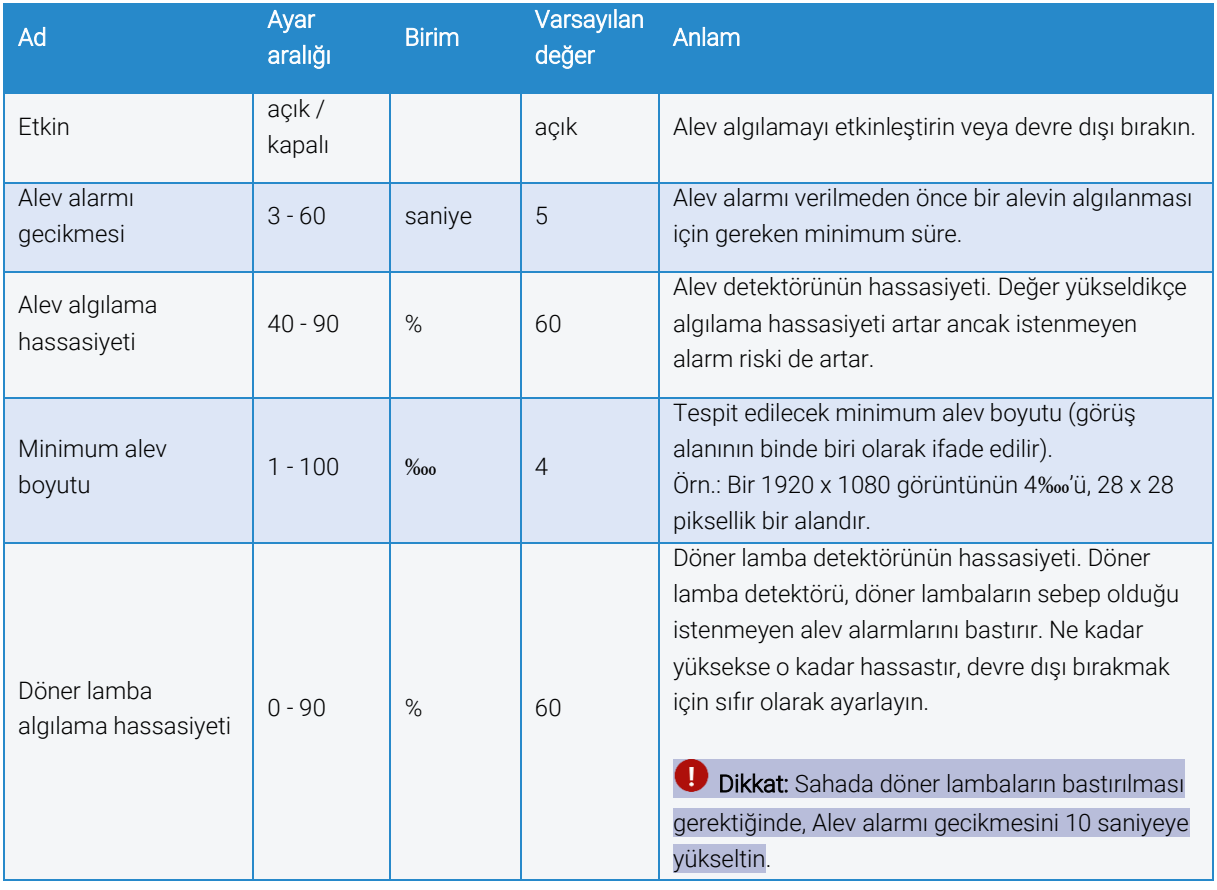

### <span id="page-21-1"></span>Gelişmiş yapılandırma: Görüntü izleme

Görüntü izleme algoritması, algılamayı kurcalamaya karşı korur. Etkinleştirildiğinde, kameranın ne zaman hareket ettiğini, titrediğini veya görüntünün herhangi bir nedenle bulanık veya tamamen bloke olup olmadığını algılayabilir. Algoritma, dış ışık koşullarındaki ani değişiklikleri telafi etmeye de izin verir. Bu algoritma duman ve alev algoritmasının aksine, yalnızca algılama bölgelerini değil, görüntünün tamamını işler.

Algoritma davranışını kontrol etmek için aşağıdaki ayarlar mevcuttur:

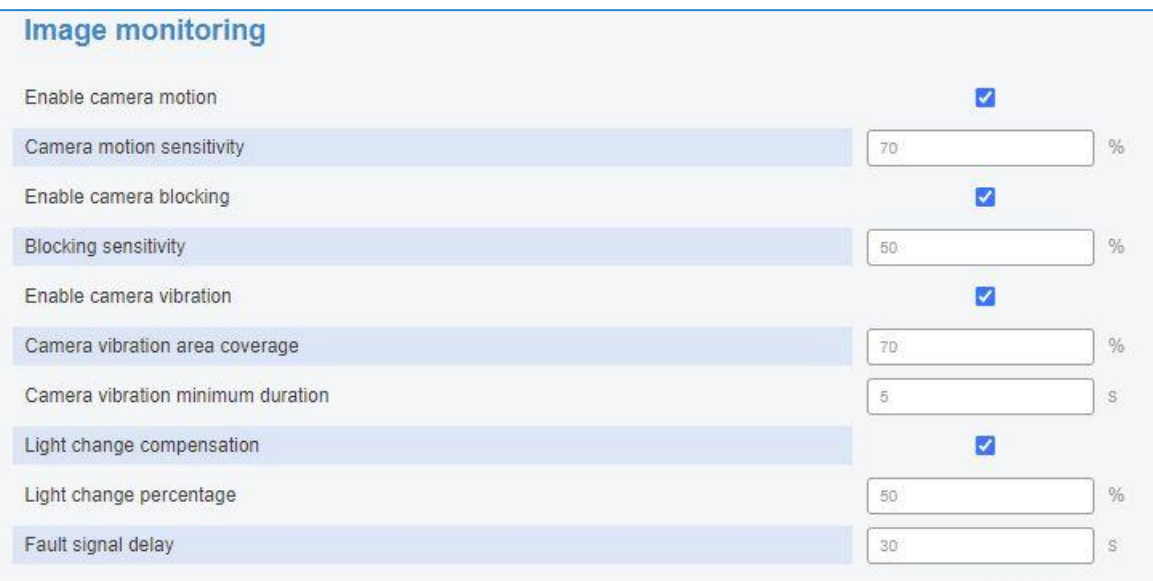

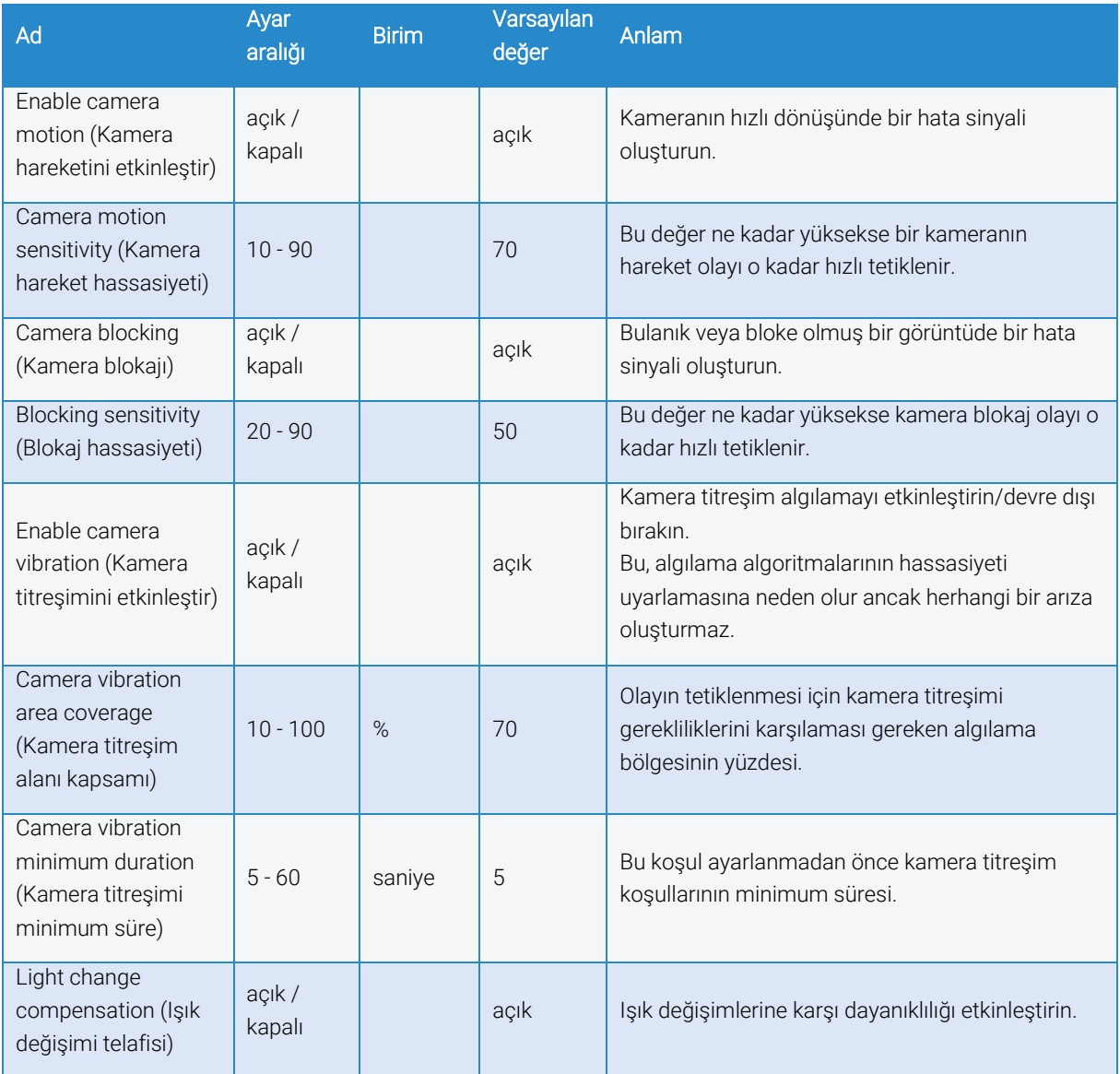

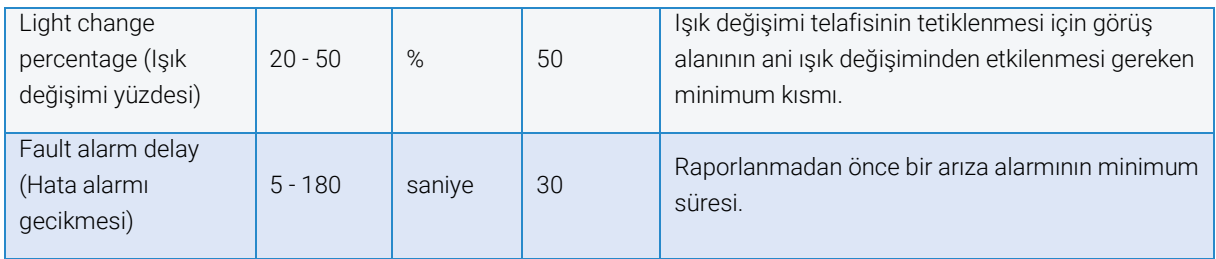

## <span id="page-23-0"></span>Gelişmiş yapılandırma: Aktivite izleme

Aktivite izleme algoritması, görüntüdeki aktiviteyi (hareketi) algılamaya ve aktivite önceden belirlenmiş bir süre boyunca duruncaya kadar duman algılamayı bastırmaya izin verir. Bu, "SUPERVISORY" (DENETLEME) durumu oluşturur. Bu, örn. buldozer aktivitesi sırasında algılamayı otomatik olarak bastırmak için kullanılabilir. Bu, çalışma süresi boyunca çok fazla tozun oluştuğu alanlarda yanlış algılamayı önler. Bu süre boyunca (etkinleştirilmişse) alev algılamanın etkin kalacağına dikkat edin.

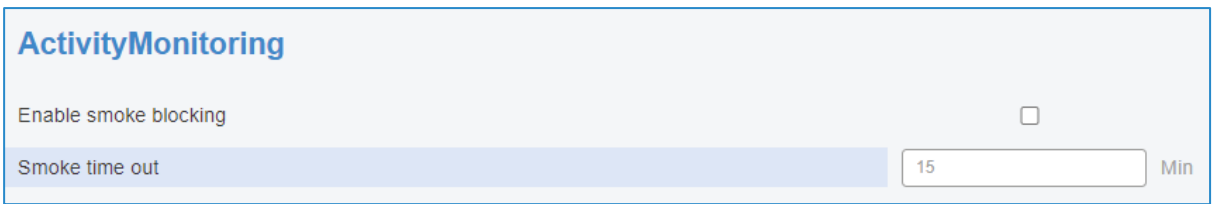

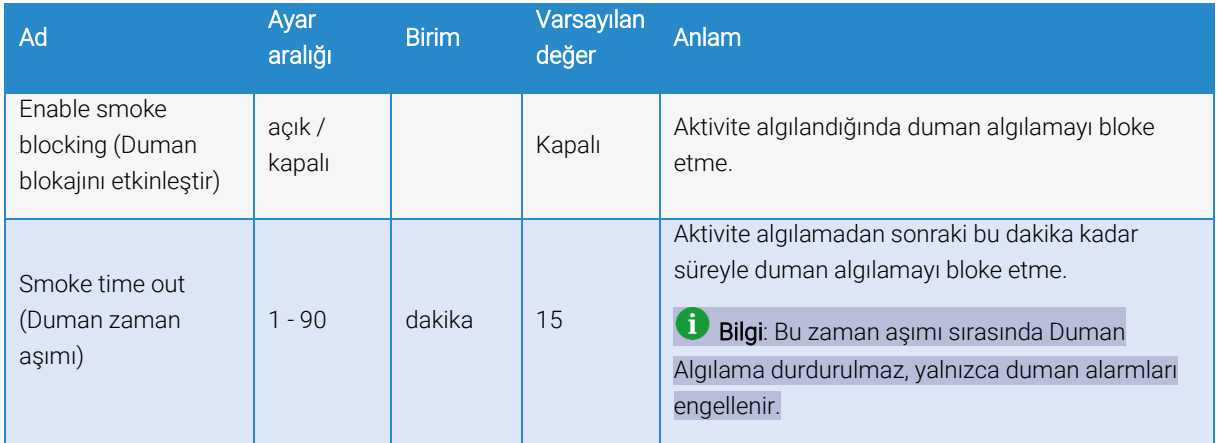

### <span id="page-23-1"></span>Gelişmiş yapılandırma: Giriş/çıkış

Giriş/çıkış yapılandırması alarmların ve durumların belirli çıkışlara atanmasını sağlar.

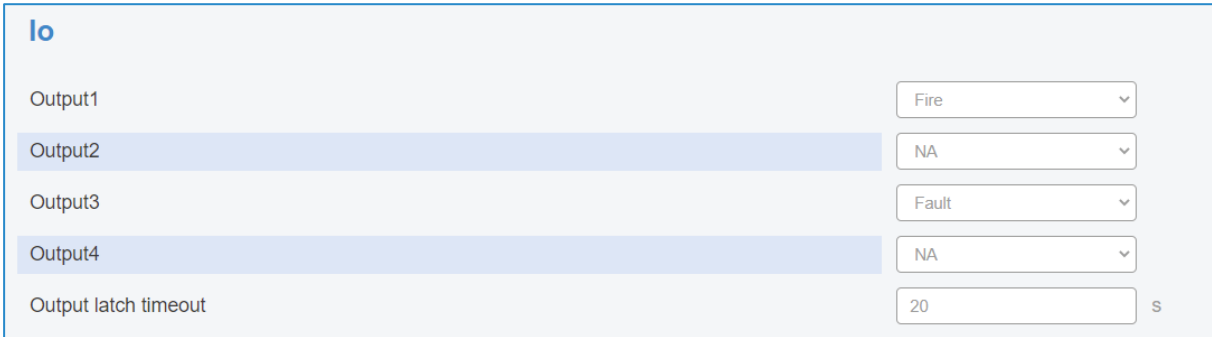

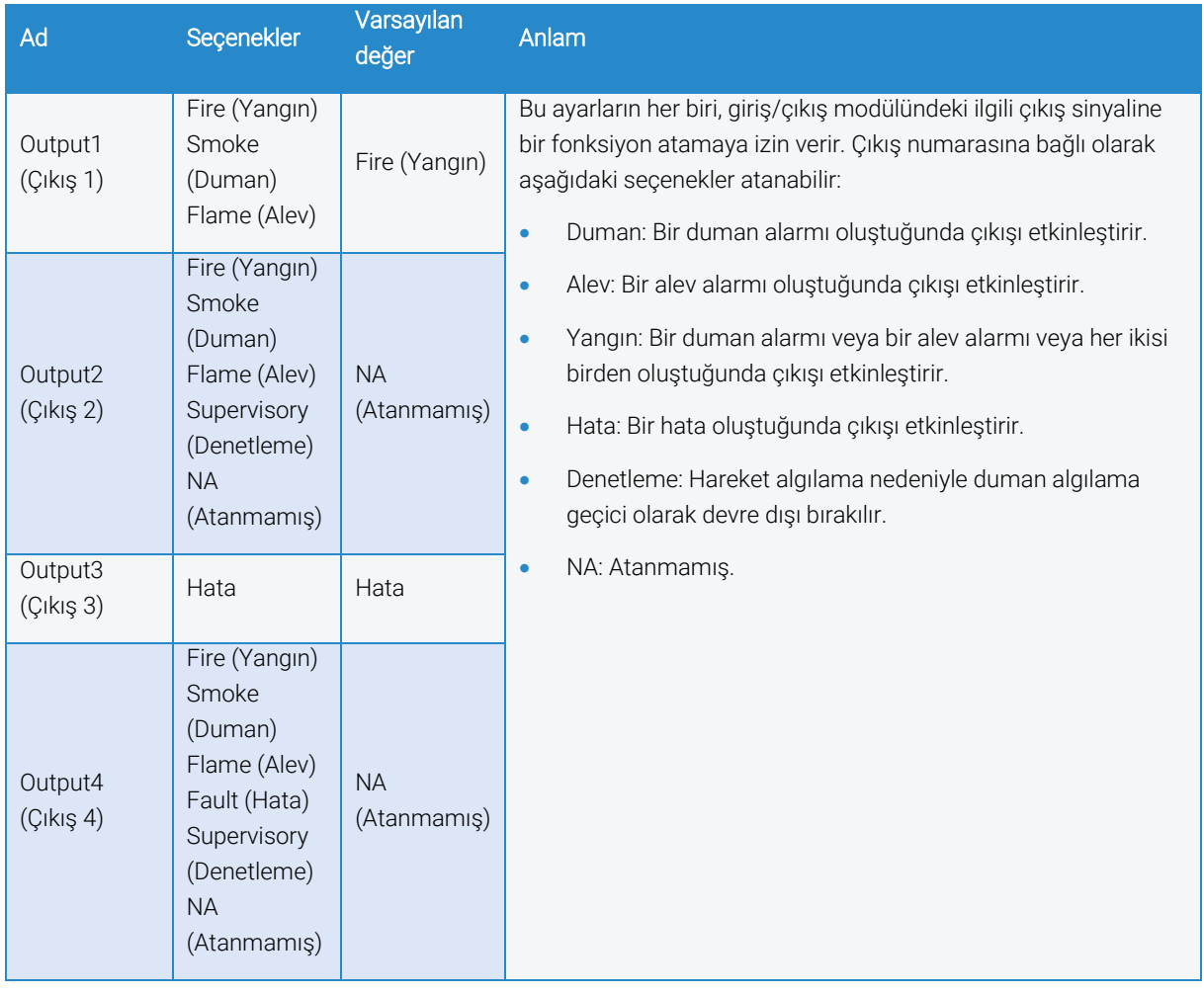

Yukarıdaki tabloda "etkinleştirme" işleminin ilgili çıkış kontağını kapatma veya açma olarak kabul edildiğine dikkat edin:

- Çıkış 1, 2 ve 4 normalde açıktır (NO)
- Çıkış 3 her zaman arıza alarmına atanır ve bu çıkış normalde kapalıdır (NC). Bir hata, kontağı açacaktır.
- Atanmamış (NA) çıkışlar her zaman açıktır.

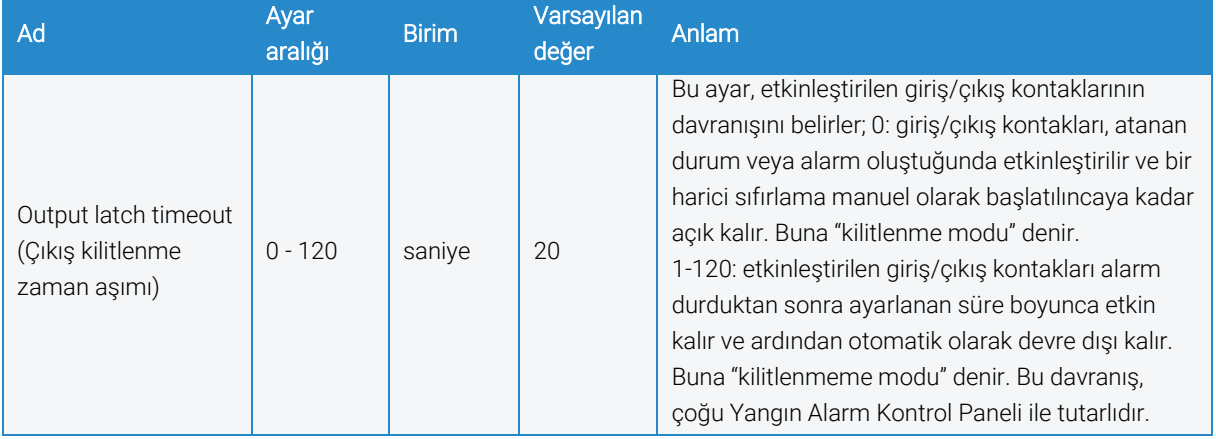

### <span id="page-25-0"></span>Algılama bölgelerini yapılandırma

Algılamayı daha da optimize etmek veya örneğin görüş alanındaki çok dinamik veya kötü aydınlatılmış bölgeler nedeniyle alarmların yanlış tetiklenmesini önlemek için, algılama görüş alanındaki belirli bölgelerle sınırlandırılabilir. Bu bölgeler, tarayıcının kendisindeki uygulama yapılandırma ekranında çizilebilir.

Varsayılan olarak, algılama alanı görüş alanının tamamıdır. Algılama bölgeleri tanımlanırsa varsayılanlar geçersiz olur ve algılama yalnızca tanımlanan bölgelerde gerçekleşir.

Algılama bölgelerini tanımlamak için aşağıdaki adımları uygulayın:

- 1. Tarayıcı yazılımınızı kullanarak kameranıza bağlanın ve kamera web sayfasında yönetici olarak oturum açın.
- 2. Kamera web sayfasının sağ alt kısmındaki "Settings" (Ayarlar) tuşuna tıklayarak ayarlar penceresini açın.
- 3. Kontrol panelinde "Apps" (Uygulamalar) sekmesine tıklayın.
- 4. FireCatcher Camera uygulamasına tıklayın.

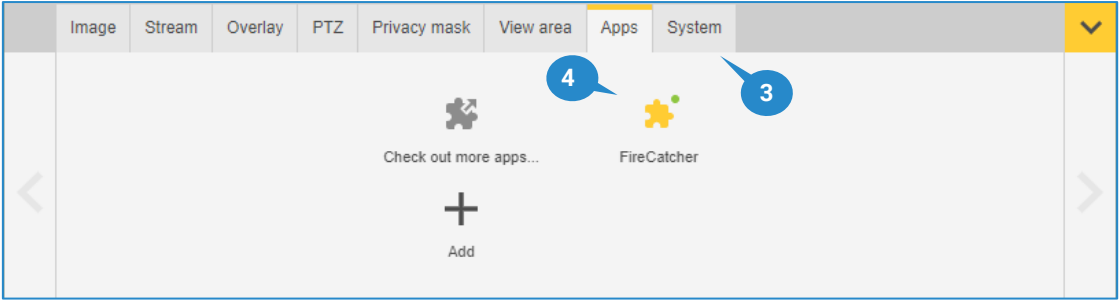

5. Uygulamanın çalıştığından emin olun, çalışmıyorsa FireCatcher Camera ürününü başlatın.

#### "Open" (Aç) tuşuna tıklayın.

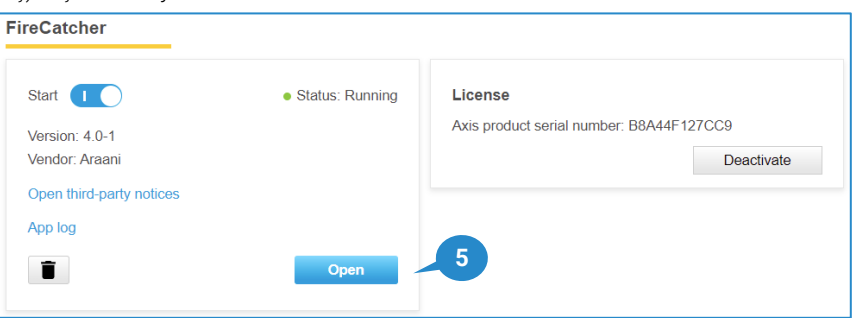

6. FireCatcher Camera ürününü yapılandırmak için mevcut tüm ayarları içeren yeni bir tarayıcı penceresi görüntülenir.

"DetectionZone" (Algılama bölgesi) sekmesine tıklayın.

- 7. Görüntü üzerinde bir poligon algılama bölgesi çizmek için:
	- a. Bir nokta eklemek için resme sol tıklayın.
	- b. Poligonu kapatmak için sağ tıklayın (en az 3 nokta gereklidir).
	- c. Son işlemi geri almak için "Undo" (Geri Al) tuşuna tıklayın. Birden fazla işlem geri alınabilir.
	- d. Çizilen tüm bölgeleri silmek için "Clear" (Sil) tuşuna tıklayın.
	- e. Mevcut canlı kamera görüntüsüyle yenilemek için "Refresh" (Yenile) tuşuna tıklayın.

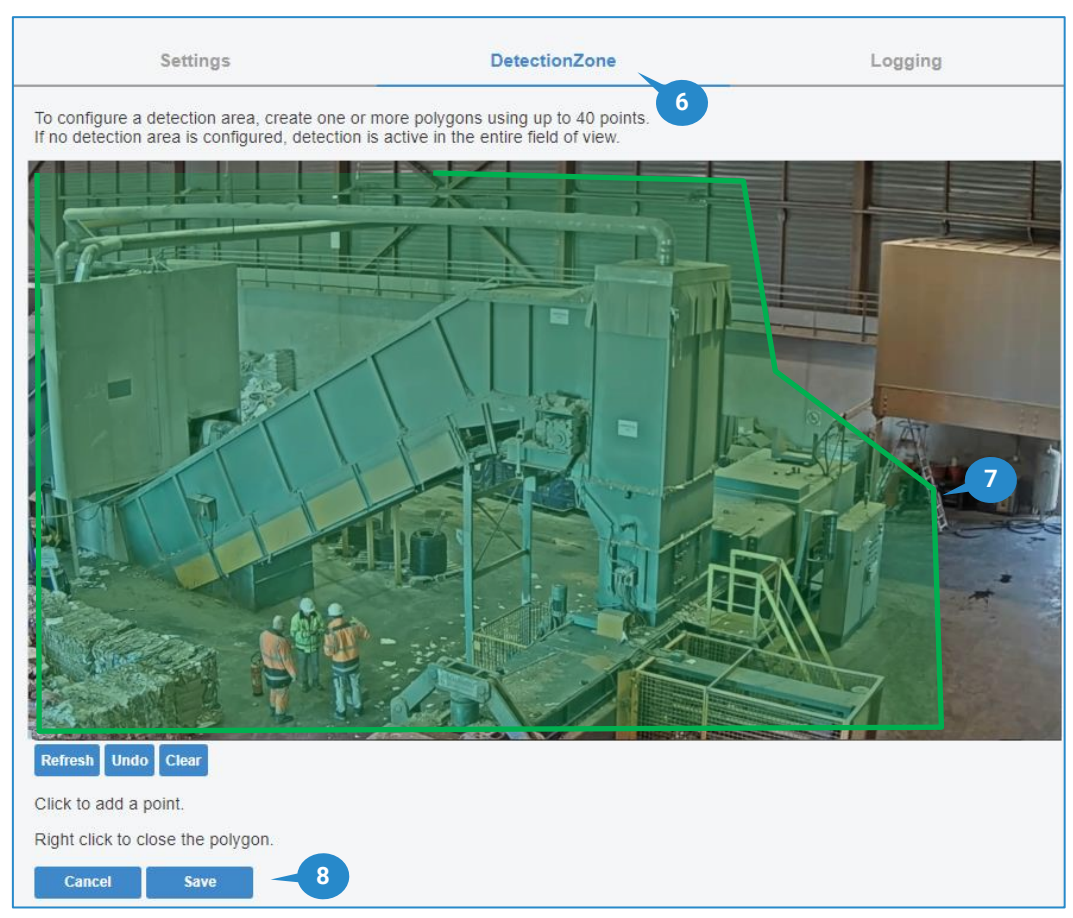

8. Algılama bölgelerinin yapılandırmasını kaydetmek için "Save" (Kaydet) tuşuna tıklayın.

Algılama bölgelerini çizmek için en fazla 40 nokta kullanılabilir. Tek bir bölgenin alanı, tam görüntünün en az %2'si kadar olmalıdır. Algılama bölgelerinin toplamı, tam görüntünün en az %25'ini kapsamalıdır. Daha küçük bölgeler çizilirse bir uyarı açılır kutusu görüntülenir. Bölgeler üst üste binebilir. Algılama için birleştirilmiş alan dikkate alınır.

### <span id="page-26-0"></span>Görüntü seçeneklerini yapılandırma

FireCatcher Camera alarmlarını video akışı içinde görüntülemek için iki seçenek mevcuttur. Cihaz alındığında her iki seçenek de varsayılan olarak etkindir.

- FireCatcher Camera durumunu görüntüleyen videoya metin bindirme ekleme.
- Olay bölgesinin çevresine dinamik olarak çerçeveler çizmek için uygulamada bindirmeyi etkinleştirme. Bir alev olayı kırmızı bir çerçeveyle isaretlenirken, algılanan bir duman bulutu turuncu bir çerçeveyle isaretlenir.

## <span id="page-26-1"></span>FİRECATCHER CAMERA DURUMUNU GÖRÜNTÜLEME

FireCatcher Camera ürününün olası tüm durumlarının genel bir görünümü için bkz. [Fonksiyon özellikleri.](#page-8-1)

FireCatcher Camera durumu, kamera bindirme özellikleri kullanılarak video akışında görüntülenebilir ve varsayılan olarak etkindir. Bu ayarın geri yüklenmesi gerekirse şu adımları uygulayın:

- 1. İnternet tarayıcınızı kullanarak kameranıza bağlanın ve kamera web sayfasında operatör olarak oturum açın.
- 2. Kamera web sayfasının sağ alt kısmındaki "Settings" (Ayarlar) tuşuna tıklayarak ayarlar penceresini açın.
- 3. Kontrol panelindeki "Overlay" (Bindirme) sekmesine tıklayın.
- 4. "Create overlay" (Bindirme oluştur) tuşuna tıklayın.

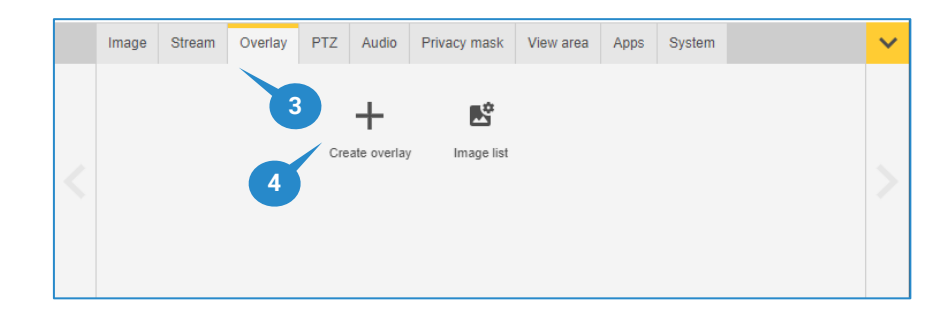

- 5. "Text" (Metin) tuşuna tıklayın.
- 6. "Create" (Oluştur) tuşuna tıklayın.

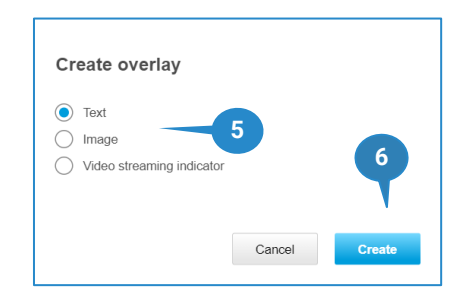

- 7. Açılan pencerede, kodlar kullanılarak özel bir bindirme metni oluşturulabilir. FireCatcher Camera durumuna eklemek için bindirme tanımına #D ekleyin. Bu, aşağıdaki örnekte tarih (%F) ve saat (%X) gibi diğer özel alanlarla kombine edilebilir. Mevcut tüm seçenekler için kameranızın kılavuzuna bakın.
- 8. Açılır kutuda, bindirmenin görüntüde görünmesini istediğiniz konumu seçin. Algılamayı etkilememesi için bu her zaman sol altta veya sağ altta olmalıdır. Yazı tipi, renk ve boyut özelleştirilebilir.
- 9. "Done" (Bitti) tuşuna tıklayın.

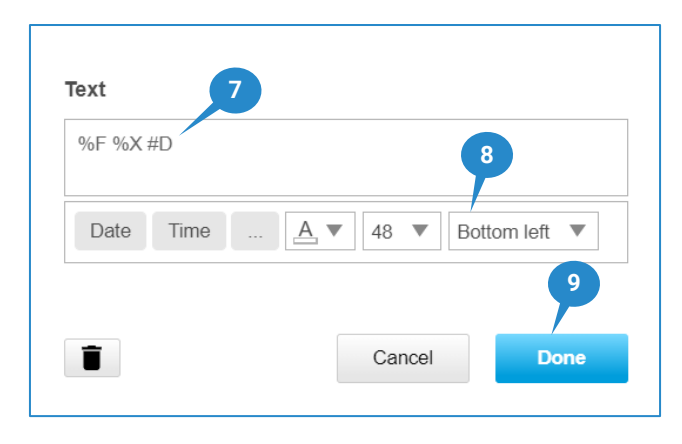

10. FireCatcher Camera durumu dahil, videoda seçilen seçeneklerle birlikte bir bindirme metin çubuğu görüntülenir.

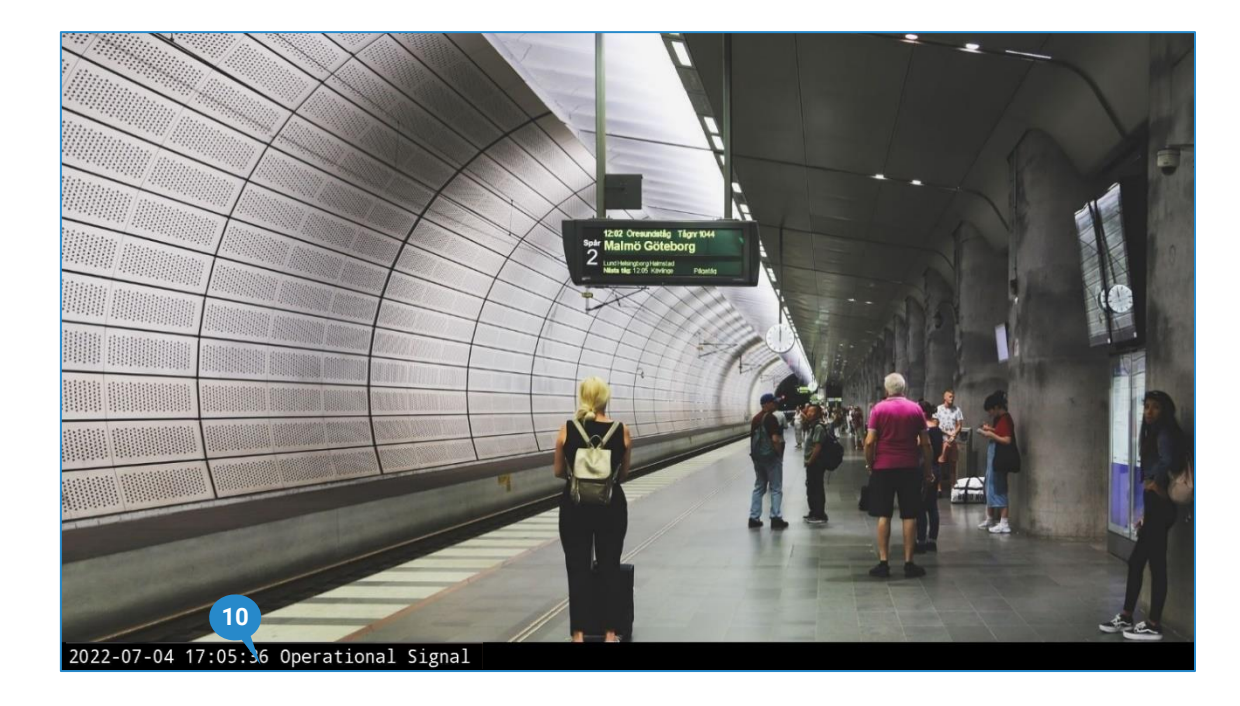

Not: Bindirmeyi görüntünün sol alt kısmında tutmak zorunludur. Bu bölge algoritmalar tarafından yok sayılır.

## <span id="page-28-0"></span>ÇERÇEVEYİ GÖRÜNTÜLEME

Duman veya alev algılandığında uygulama, video akışında olayın çevresine sınırlayıcı bir yay çizebilir. Olay bölgesi büyüdükçe veya küçüldükçe bu çerçeve dinamik olarak değişir. Bu, varsayılan olarak etkindir. Bu ayarın geri yüklenmesi gerekiyorsa bunun için aşağıdaki adımları uygulayın:

- 1. Tarayıcı yazılımınızı kullanarak kameranıza bağlanın ve kamera web sayfasında yönetici olarak oturum açın.
- 2. Kamera web sayfasının sağ alt kısmındaki "Settings" (Ayarlar) tuşuna tıklayarak ayarlar penceresini açın.
- 3. Kontrol panelinde "Apps" (Uygulamalar) sekmesine tıklayın.
- 4. FireCatcher Camera uygulamasına tıklayın.

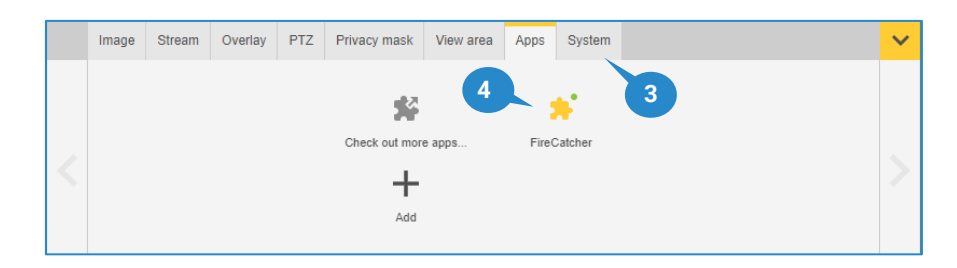

5. Uygulamanın çalıştığından emin olun, çalışmıyorsa FireCatcher Camera ürününü başlatın. "Open" (Aç) tuşuna tıklayın.

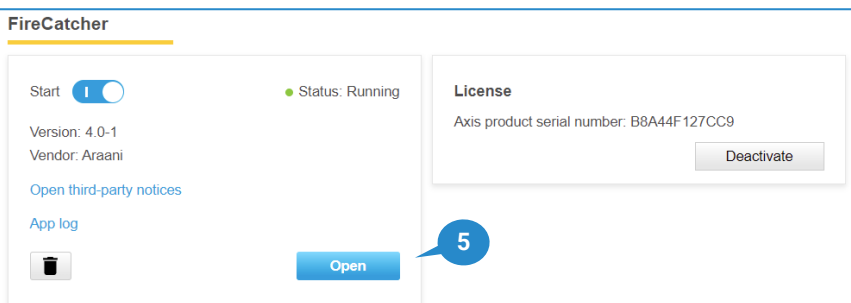

- 6. FireCatcher Camera ürününü yapılandırmak için mevcut tüm ayarları içeren yeni bir tarayıcı penceresi görüntülenir.
- 7. Akış görüntüsündeki çerçeveyi etkinleştirmek için "Overlay" (Bindirme) tuşuna tıklayın.

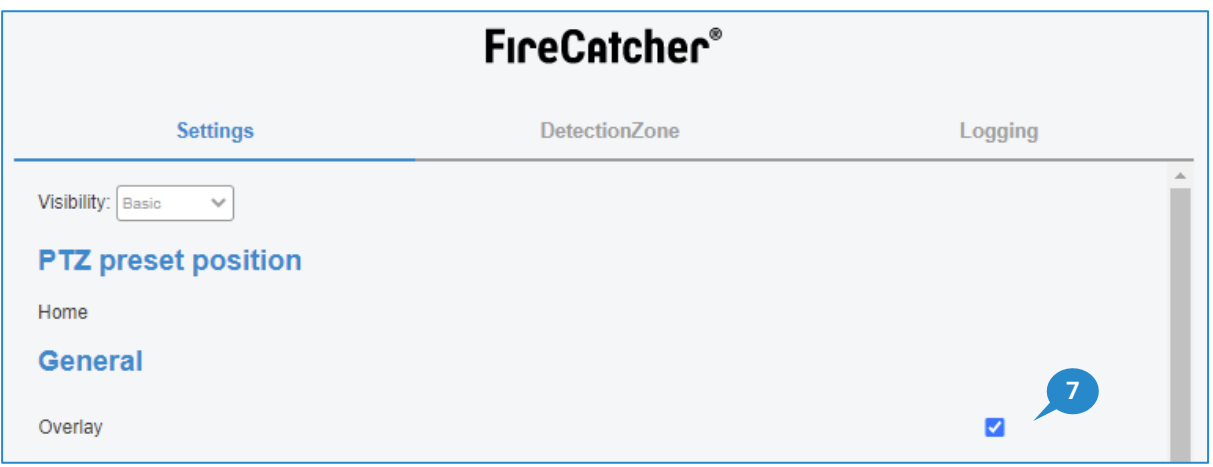

- 8. Uygulamadaki yeni ayarları kaydetmek için "Save" (Kaydet) tuşuna tıklayın.
- 9. Bir olay algılandığında artık görüntüde bir çerçeve görüntülenir.

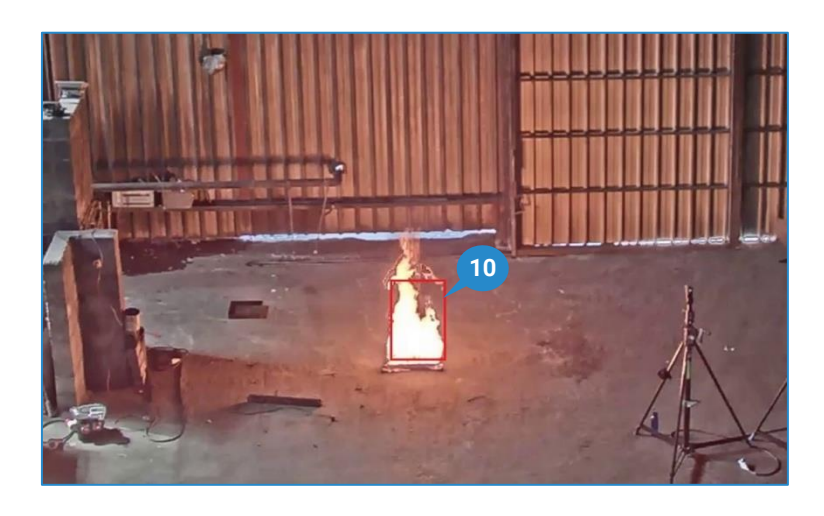

## <span id="page-30-0"></span>**FireCatcher Camera nasıl test edilir?**

### <span id="page-30-1"></span>Bağlantıyı test etme: FireSimulator

Bağlantıları, alarm yayılımını ve opsiyonel giriş/çıkışı test etmek için Araani, FireSimulator adlı ayrı bir ACAP uygulaması sunar. FireSimulator şunları sağlar:

- Algılama durumunu zorlama: çalışma, hata, duman alarmı veya alev alarmı.
- Opsiyonel giriş/çıkış modülünün dört çıkış sinyalinden herhangi birine bir fonksiyon atayın.

Dikkat: FireCatcher ve FireSimulator aynı anda çalışamaz! FireSimulator'ı etkinleştirmeden önce FireCatcher uygulamasını durdurun. Test ettikten sonra FireSimulator'ı kapatın ve FireCatcher'ı yeniden etkinleştirin.

## <span id="page-30-2"></span>FİRESİMULATOR'I BAŞLATMA

FireSimulator uygulamasını başlatmak için:

- 1. Tarayıcı yazılımınızı kullanarak kameranıza bağlanın ve kamera web sayfasında yönetici olarak oturum açın.
- 2. Kamera web sayfasının sağ alt kısmındaki "Settings" (Ayarlar) tuşuna tıklayarak ayarlar penceresini açın.
- 3. Kontrol panelinde "Apps" (Uygulamalar) sekmesine tıklayın.
- 4. FireSimulator uygulamasına tıklayın.
- 5. Uygulamayı başlatmak için "Start" (Başlat) anahtarını kaydırın.
- 6. FireSimulator kontrollerine erişmek için "Open" (Aç) tuşuna tıklayın. Uygulama yapılandırma kontrolleriyle birlikte yeni bir tarayıcı sekmesi görünmelidir.

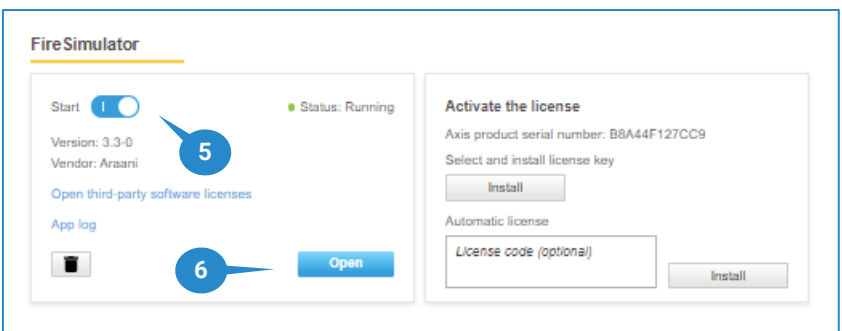

## <span id="page-30-3"></span>DURUMUN İLERLEMESİNİ DOĞRULAMAK İÇİN FİRESİMULATOR'I KULLANMA

FireSimulator yapılandırma sayfası, aşağıdaki gibi algılama algoritmalarının durumunu zorlamaya izin verir:

- 1. Duman ve/veya alev algoritmasından istenen test edilecek durumu seçin ve/veya denetim durumunu etkinleştirin.
- 2. Durumu uygulamak için "Save" (Kaydet) tuşuna tıklayın.

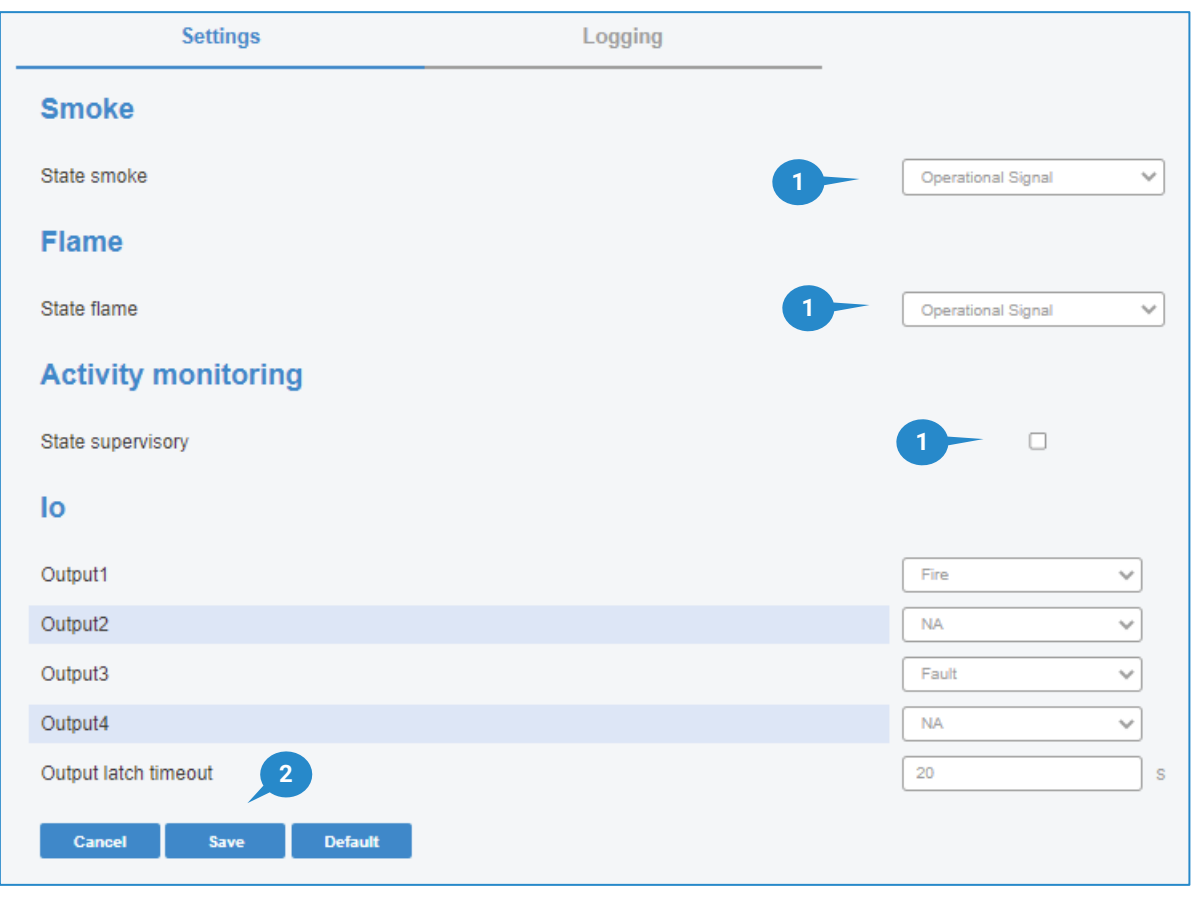

Tüm bağlantıları test etmek için aşağıdaki işlemleri gerçekleştirin:

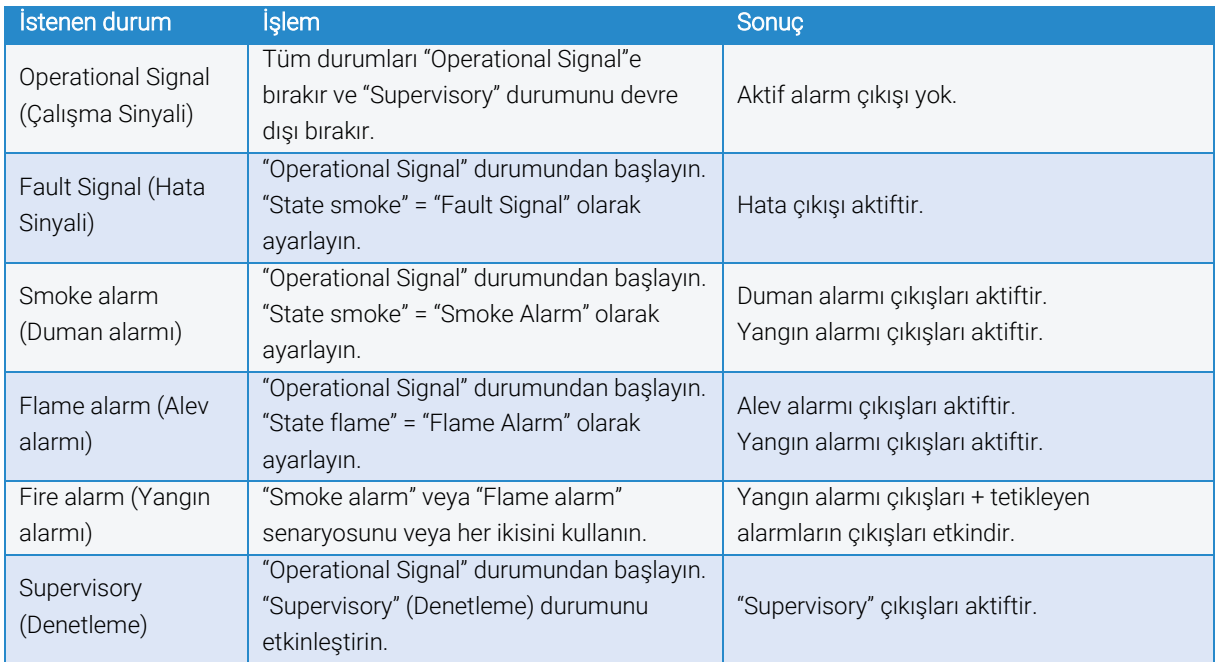

### **O** Dikkat:

- FireSimulator'ı kapatmadan önce, bunun çalışır duruma ayarlandığından emin olun!
- Bağlantı testinden sonra FireSimulator'ı durdurun.

## <span id="page-32-0"></span>Test yangını ve duman ile algılama testi

## <span id="page-32-1"></span>EMNİYET ÖNLEMLERİ

Tehlike: Testin gerçekleştirileceği yerde uygulanan tüm emniyet önlemlerine uyduğunuzdan emin olun.

**A Tehlike:** Testleri gerçekleştirmeden önce ve testleri yaparken aşağıdaki tüm emniyet önlemlerini göz önünde bulundurun.

- Kişisel koruyucu ekipman kullanın:
	- o Yanmaz eldiven.
	- o Koruyucu gözlük.
- Test bölgesini sabitlemek için sınırlama tertibatlarını kullanın:
	- o Koniler.
	- o Emniyet şeridi.
- Yangın emniyeti:
	- o Yakında bir yangın söndürücü bulundurun.

 Dikkat: Aşağıda açıklanan çalışma testinin yanı sıra, yerel düzenlemelere uymak için her zaman ülkenize özgü test normlarına başvurun; örneğin EN54, NFPA.

### <span id="page-32-2"></span>GEREKLİ MALZEMELER

#### DUMAN SİMÜLASYONU

Duman testi yapmak için dumanı emniyetli bir şekilde simüle etmeye çalışın. Dumanı simüle etmek için farklı seçenekler arasından seçim yapabilirsiniz:

- Duman tabletleri. Duman hacminin toplamda en az 24m³ olduğundan emin olun, gerekirse birden fazla tablet kullanın (yerel bir tedarikçi bulmak için Google'da "duman tabletleri 24m<sup>3</sup>" kelimelerini aratın). Aksesuarlar:
	- o Tabletleri koymak için metal, yanmaz bir kap veya kova.
	- o Uzun bir çakmak.
- Duman makinesi. 60 saniye veya daha fazla sürekli duman kapasitesine sahip güçlü bir duman makinesi kullandığınızdan emin olun.

Gerekenler:

- o Güç bağlantısı.
- o Duman makinesi sıvısı.
- Diğer: FireCatcher Camera duman algılamayı test etmek için başka yöntemler kullanmadan önce yangın tehlikelerinin farkında olun.

### ALEV SİMÜLASYONU

Alev testi yapmak için alevi emniyetli bir sekilde simüle etmeye çalışın. Alevi simüle etmek için farklı seçenekler arasından seçim yapabilirsiniz:

Alev videosu. Bir ekranda/dizüstü bilgisayarda/tablette alevleri simüle etmek için bir şömine videosu kullanın. Bu tip videolar YouTube gibi video paylaşım platformlarında kolayca bulunabilir. Ekranın çoğunda alevlerin olduğu bir video seçin, örn.:

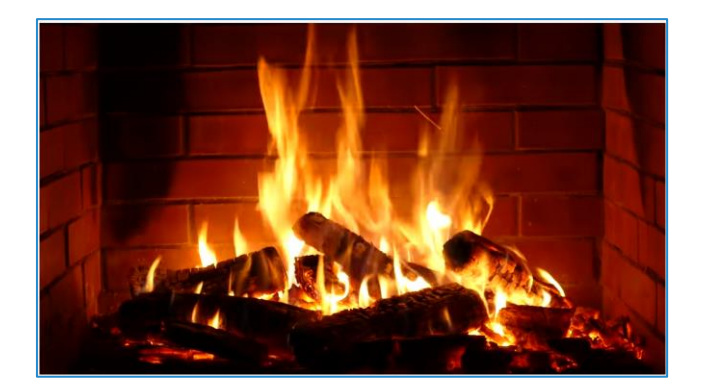

- Kimyasal çözücüler veya diğer yanıcı maddeler alev oluşturmak için kullanılabilir ancak bunlar önerilmez. Bu yöntem uzmanlık gerektirir. Yangın emniyeti uzmanı değilseniz bunu yapmayın.
- Diğer: FireCatcher Camera alev algılama sistemini test etmek için başka yöntemler kullanmadan önce yangın tehlikelerinin farkında olun.

## <span id="page-33-0"></span>TEST BÖLGESİ AYARI

Yangın testlerini gerçekleştirmek için emniyetli bir kapalı alan seçin. En iyi sonuç için test yangınını görüş alanının ortasına konumlandırın.

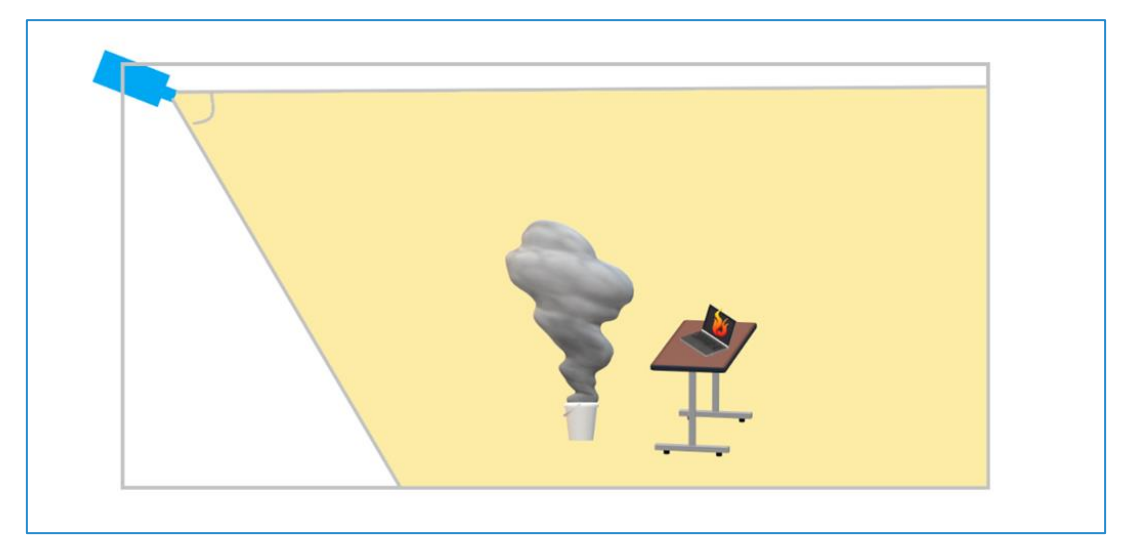

Aşağıdaki konulara dikkat edin:

- Duman:
	- o Dumanın nereye gideceğini tahmin edin (hava akışı, rüzgar, klima, açık kapılar vb. nedeniyle) ve test yangınını, dumanın maksimum süre kamera görüş alanında kalacağı şekilde konumlandırdığınızdan emin olun.
- Alev:
	- o Bir şömine videosu kullanırken:
		- Simüle edilmiş alev boyutunun görüş alanının %0,1'inden büyük ve görüntünün %33'ünden küçük olduğundan emin olun.
		- Videodan düzgün/net bir görüntü elde etmek için ekranın kameraya dik olarak yönlendirildiğinden emin olun.
		- Ekrandaki yansımaları önleyin.
		- Ekranı maksimum parlaklığa ayarlayın. FireCatcher Camera ışık yoğunluğunu arar. Ekran parlaklığı asla güneş ışığı veya parlak lambalarla rekabet edemez. Test sırasında görüş alanında bu etkileşimleri önlemeye çalışın veya bu olumsuz faktörleri hariç tutan bir algılama bölgesi oluşturun.
- Açıklanan test yöntemleri dış mekan testi için uygun olmayabilir. Hava koşulları, üretilen dumanın dağılımını olumsuz etkileyebilir ve dış mekan ışığı video ekranlarını etkileyebilir.
- Tesis sorumlusunun testler hakkında bilgilendirildiğinden ve testleri yapma yetkisine sahip olduğunuzdan emin olun.
- Testleri gerçekleştirmeden önce mevcut duman alarmlarının devre dışı bırakıldığından veya oluşturulan alarmların uygun şekilde yönetildiğinden emin olun ve/veya saha emniyet sorumlusunu bilgilendirin.

## <span id="page-34-0"></span>HASSASİYET - BOYUT KARŞILAŞTIRMASI

Testleri yapmadan önce gerekli duman ve alev boyutlarının doğru bir şekilde anlaşılması için kurulum kılavuzuna bakın.

## <span id="page-34-1"></span>TEST PROTOKOLÜ

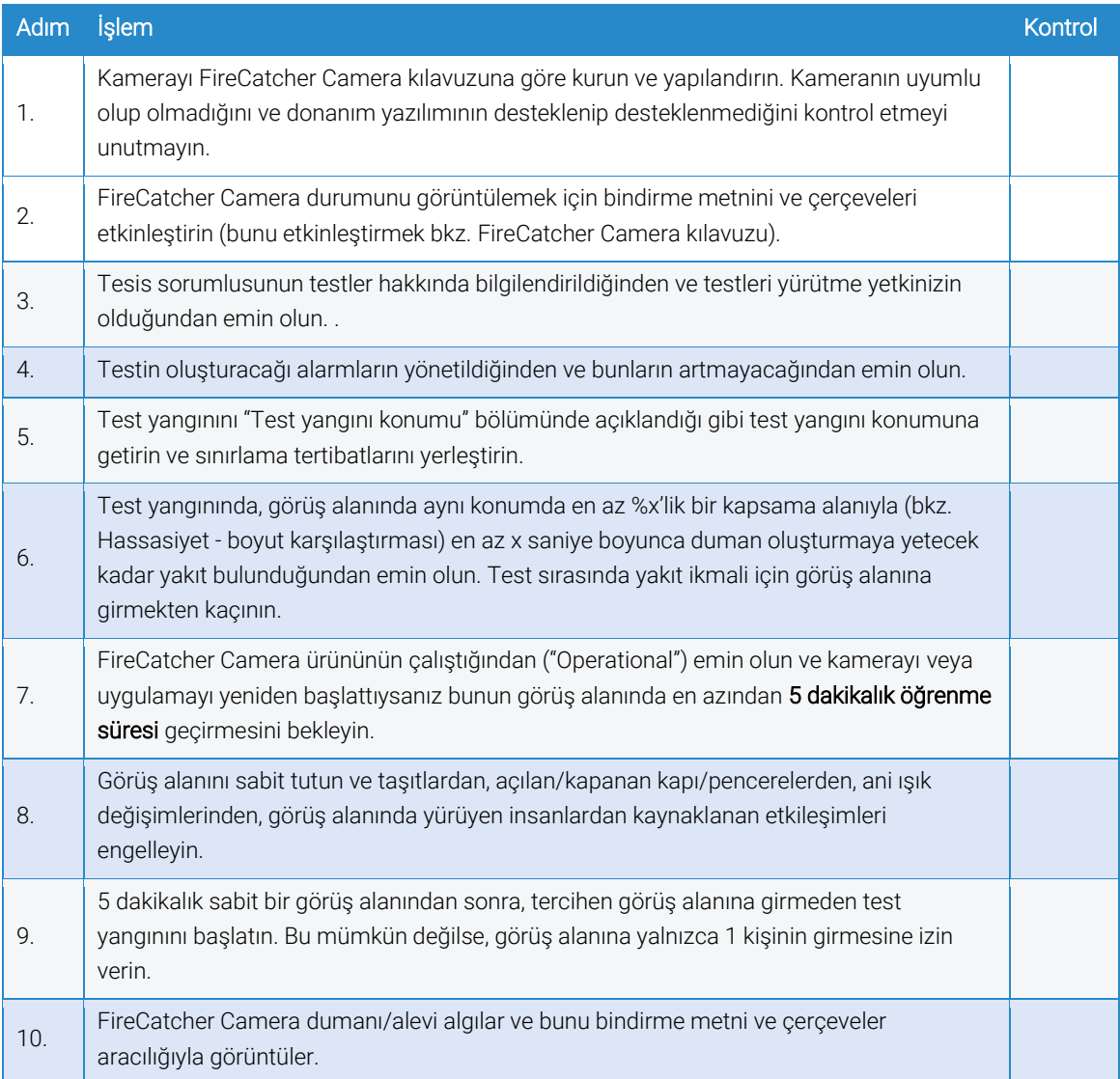

## <span id="page-35-0"></span>**Bakım ve sorun giderme**

### <span id="page-35-1"></span>Kamera bakımı

FireCatcher Camera ürününün tutarlı çalışması için periyodik bakımı gereklidir.

Bu bakımın zaman aralıkları büyük ölçüde toz, kirlilik gibi çevresel unsurlara bağlıdır

FireCatcher Kamera bakımı için yetki sadece Araani Sertifikalı Mühendislere verilmiştir.

Bakım prosedürleri hakkında daha fazla bilgi için bkz. FireCatcher Camera Bakım kılavuzu.

## <span id="page-35-2"></span>TEŞHİS BİLGİLERİNİ ALMA

FireCatcher Camera algılama ile ilgili sorunlarınız için, size destek veren kişi uygulamadan günlük bilgilerini almanızı isteyebilir. Destek hizmetleriyle iletişime geçerken varsayılan olarak bu bilgiyi sorun raporuna dahil etmeniz önerilir. Bu teşhis bilgilerini almak için aşağıdaki adımları uygulayın.

- 1. Tarayıcı yazılımınızı kullanarak kameranıza bağlanın ve kamera web sayfasında yönetici olarak oturum açın.
- 2. Kamera web sayfasının sağ alt kısmındaki "Settings" (Ayarlar) tuşuna tıklayarak ayarlar penceresini açın.
- 3. Kontrol panelinde "Apps" (Uygulamalar) sekmesine tıklayın.
- 4. FireCatcher Camera uygulamasına tıklayın.

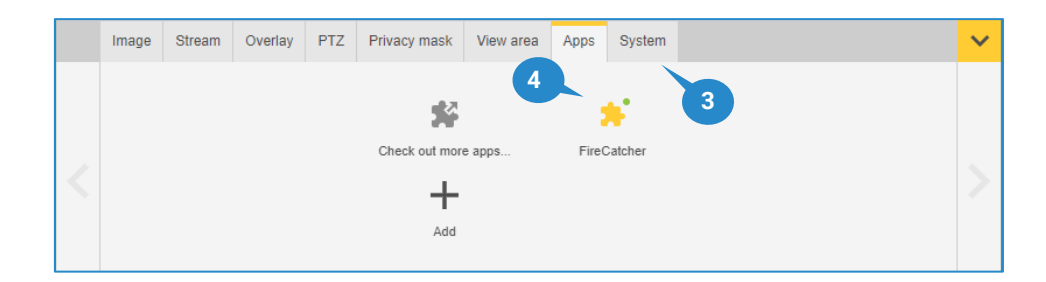

5. "Open" (Aç) tuşuna tıklayın.

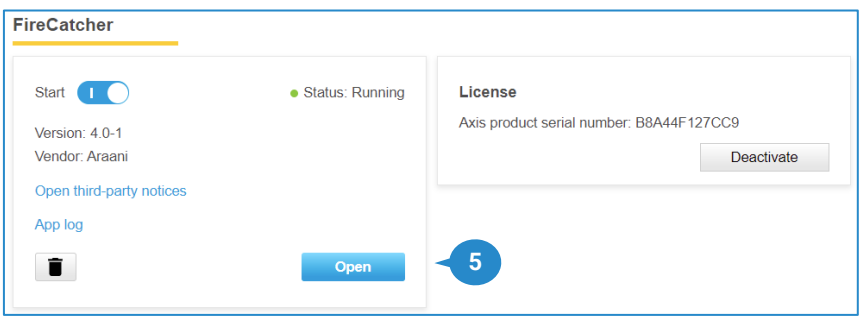

6. FireCatcher Camera ürününü yapılandırmak için mevcut tüm ayarları içeren yeni bir tarayıcı penceresi görüntülenir.

Teşhis sayfasına erişmek için "Logging" (Günlüğe kaydetme) sekmesine tıklayın.

- 7. Uygulamanın günlük bilgilerini görüntülemek için "View" (Görüntüle) tuşuna tıklayın.
- 8. Uygulamanın günlük bilgilerini indirmek için "Download" (İndir) tuşuna tıklayın. Mevcut tüm günlük bilgilerini içeren ".log" uzantılı bir metin dosyası oluşturulur. Bu dosya teşhis ve sorun giderme için size destek veren kişiye gönderilebilir.

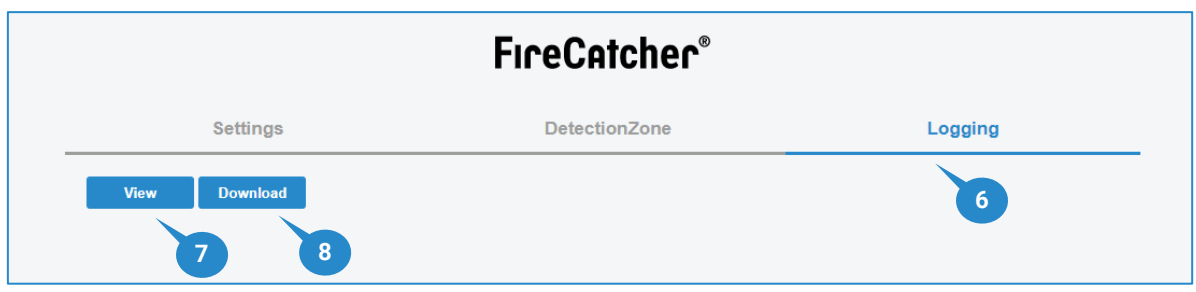

## <span id="page-36-0"></span>**Kurulumu belgeleme**

Her yeni FireCatcher Camera kurulumunun kapsamlı bir şekilde belgelenmesi gerekir. Bu "as-built" (son hali) bilgi dosyası veya raporu, doğru hizalama ve yapılandırmayı doğrulamak için bakım işlemleri sırasında daha sonra referans olarak kullanılır.

Dokümantasyon en azından şunları içermelidir:

- Saha bilgileri (adres, konum, iletişim bilgileri, kamera yerleşimli kat planı)
- Kamera tanımlama bilgileri (seri numarası, IP adresi, isim, konum, görüntü vb.)
- Kamera kurulum bilgileri (tüm görüntü ayarları).
- Yangın algılama yapılandırması (günlük dosyasının bir parçası olarak).
- Varsa test sonuçları.

Örnek bir sistem dokümantasyonu şablonu için bkz. [Ek A: Araani FireCatcher Kamera son hali raporu.](#page-37-0)

## **Ek A: Araani FireCatcher Camera son hali**

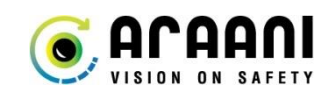

## <span id="page-37-0"></span>**raporu**

### <span id="page-37-1"></span>Saha bilgileri

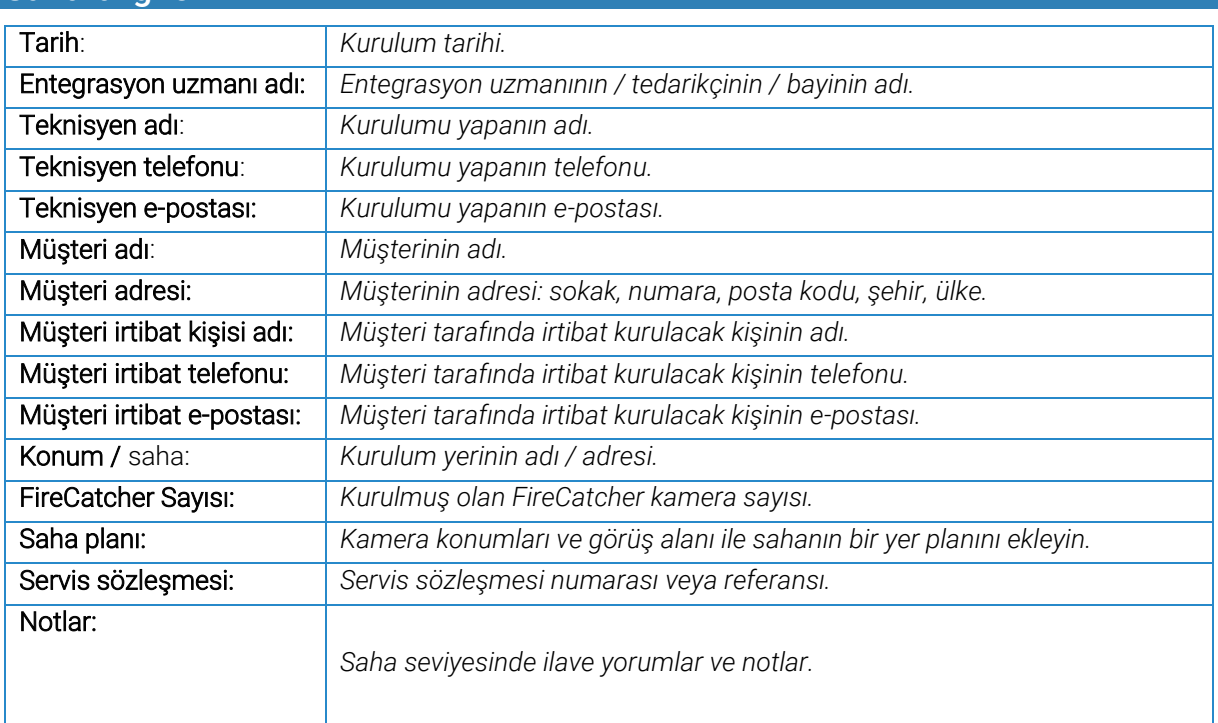

Her algılama kamerası için aşağıdaki gibi bir bölüm ekleyin:

## <span id="page-37-2"></span>Kamera bilgileri TANIMLAMA Kamera adı: *Kamerayı tanımlayan kolay ad. Bu, DNS adı, bir video yönetim sisteminde kullanılan kolay ad veya yalnızca sıralı bir kod olabilir.* Kamera seri numarası: *Kameranın seri numarası, kameranın MAC adresidir.* Kamera IP adresi: *Kameranın IP adresi.* Kamera konumu: *Kamera konumunun tanımlaması. Kamera konumunu tanımlamanın kullanışlı bir yolu, 3 x 3 m'lik her kareyi 3 kelimenin benzersiz bir kombinasyonu olarak tanımlayan <https://what3words.com/> coğrafi konumdur.* İç mekan / dış mekan: ☐ İç mekan ☐ Dış mekan Görüntü: *Analiz algılama bölgesi kurulum sayfasından kameranın canlı bir görüntüsünü ekleyin. Bu, hem görüş alanını hem de potansiyel algılama bölgelerini gösterecektir.*

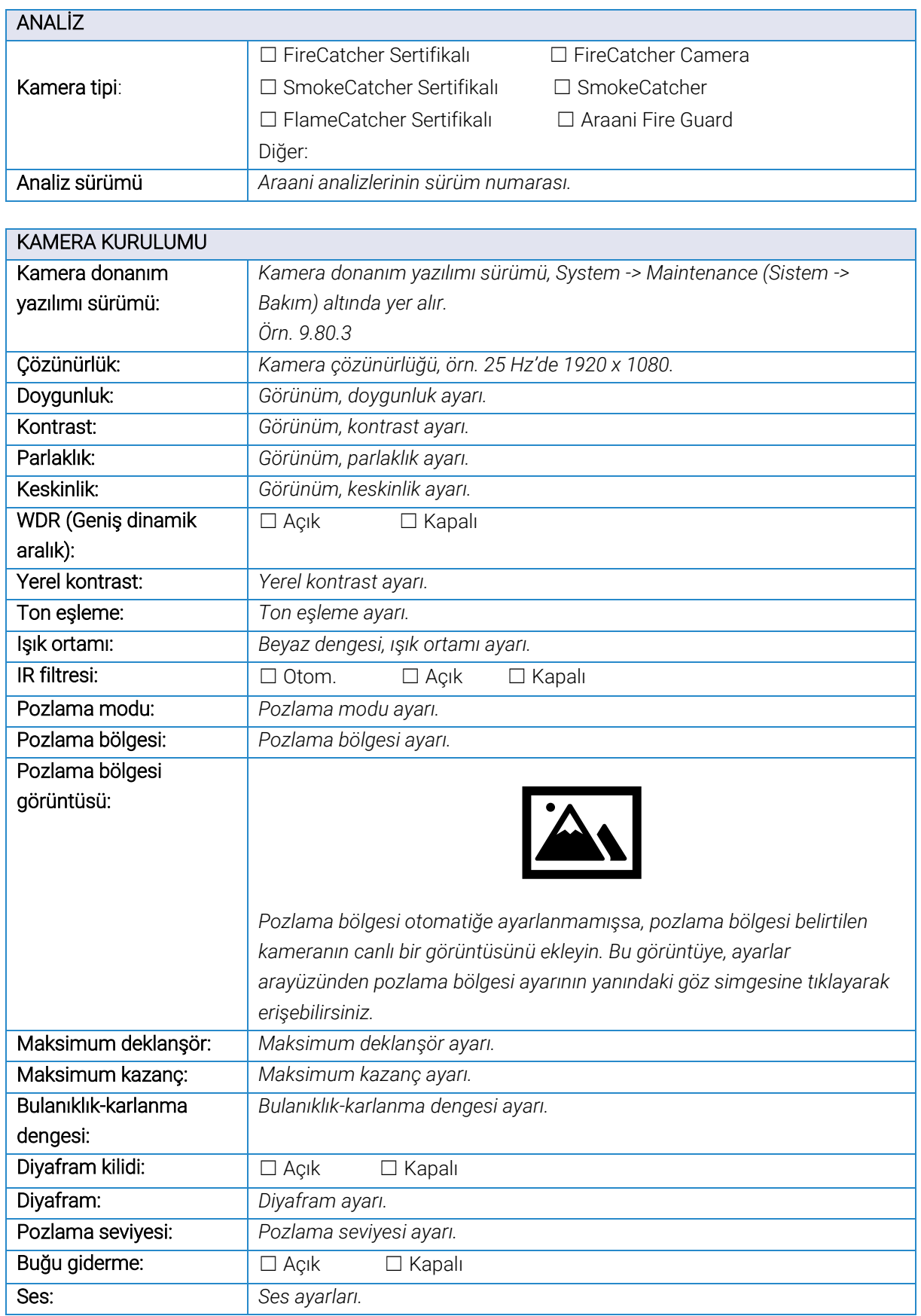

### YANGIN ALGILAMA YAPILANDIRMASI

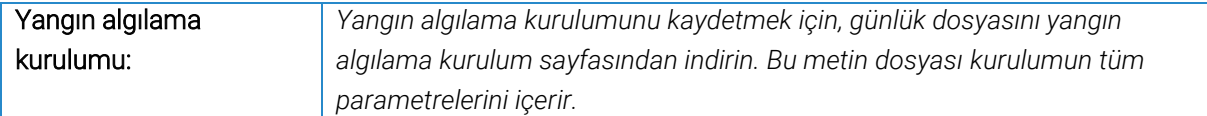

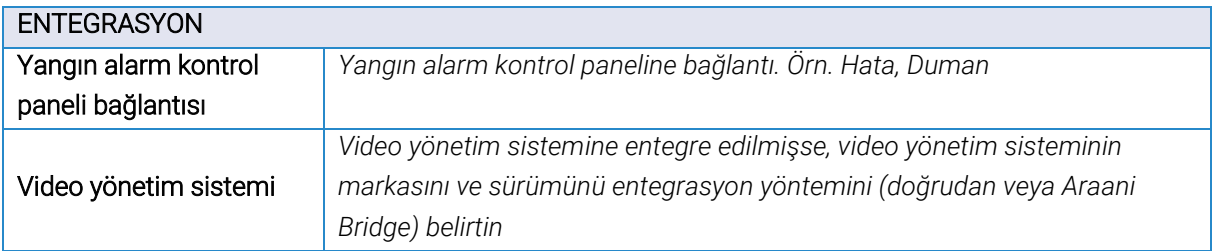

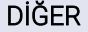

*Bu kamera için önemli olan diğer bilgileri ekleyin.* 

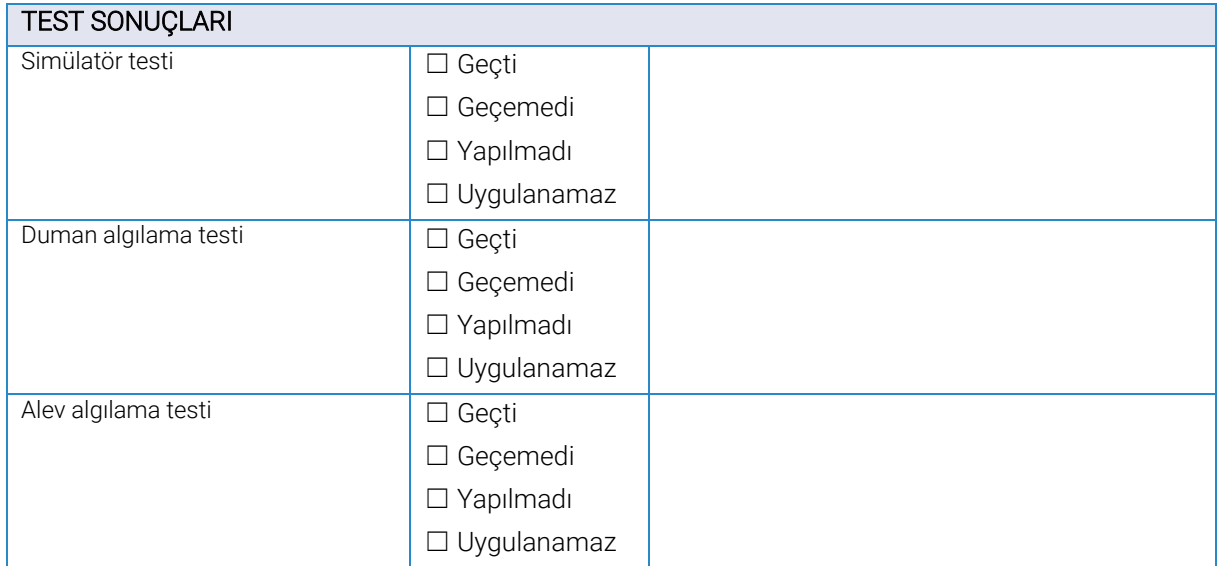

## <span id="page-40-0"></span>**Ek B: Ürünün teknik özellikleri**

<span id="page-40-1"></span>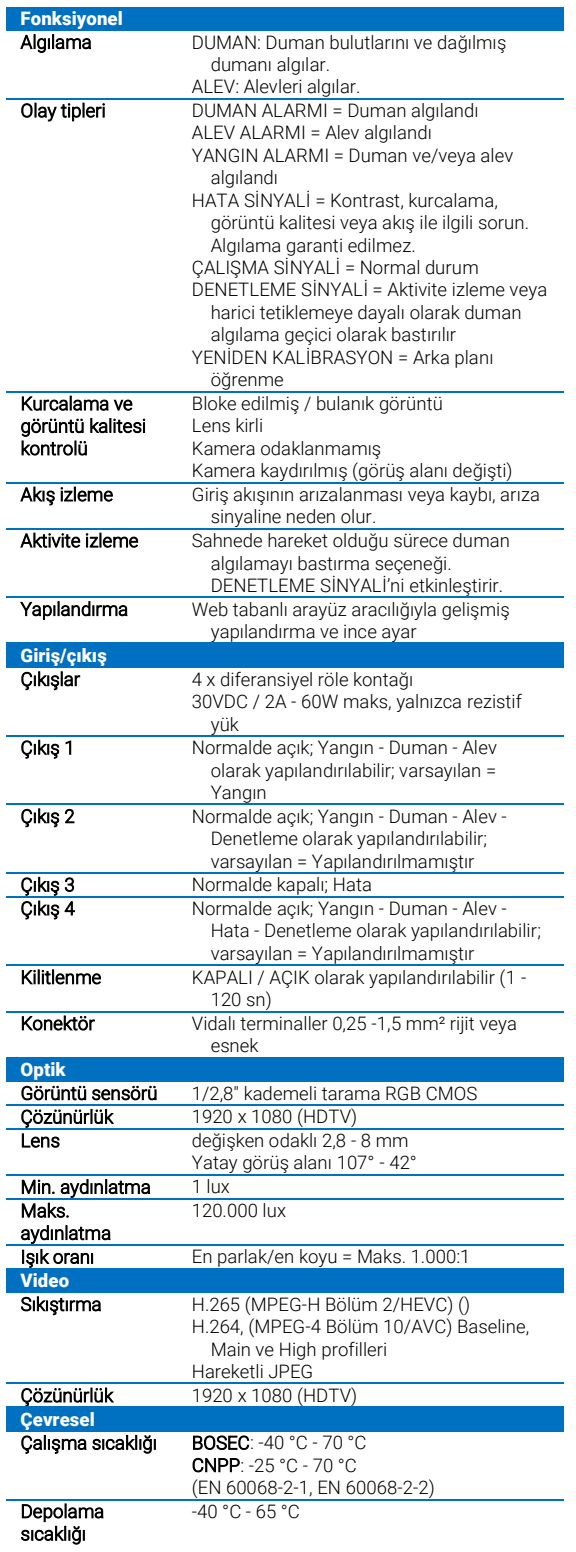

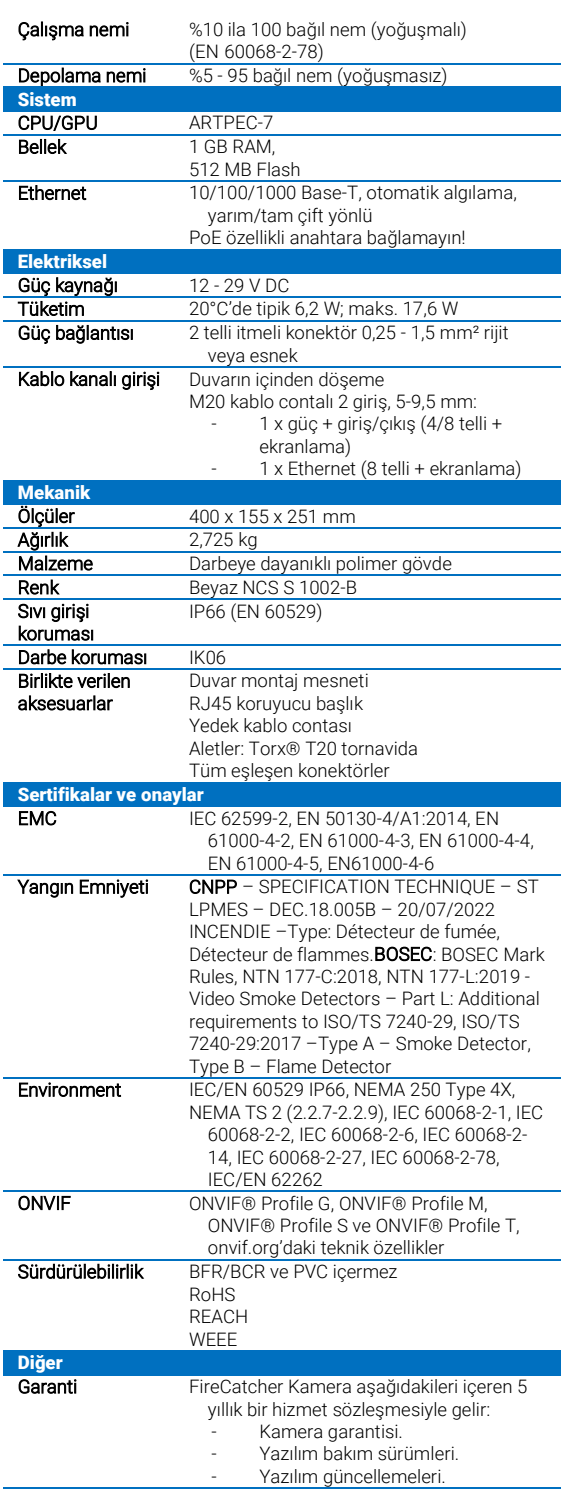

## <span id="page-41-0"></span>**Ek C: Araani Uygulama Son Kullanıcı Lisans Sözleşmesi**

Siz, Son Kullanıcı (aşağıda tanımlandığı şekilde) ve 0505.774.826 şirket numaralı, Luipaardstraat 12 8500 Kortrijk, Belçika adresinde kayıtlı bir şirket olan Araani NV ("Araani") arasındaki bu Son Kullanıcı Lisans Sözleşmesi, Araani'nin Son Kullanıcıya Uygulama lisansı (aşağıda tanımlandığı şekilde) vereceği hüküm ve koşulların yanı sıra Son Kullanıcının Uygulamayı ne şekilde kullanması (kullanmaması) gerektiğini belirtir.

*Lütfen bu Son Kullanıcı Lisans Sözleşmesinin zaman zaman güncellenebileceğini unutmayın. En son sürüm her zaman Araani'nin*

*web sitesinde ve Uygulamada bulunur. Araani, Son Kullanıcı Lisans Sözleşmesinin bir güncellemesi mevcut olduğunda Son Kullanıcıya Uygulamada bir bildirim gönderecektir. Son Kullanıcı bildirimi aldığında yeni sürüm yürürlüğe girer.*

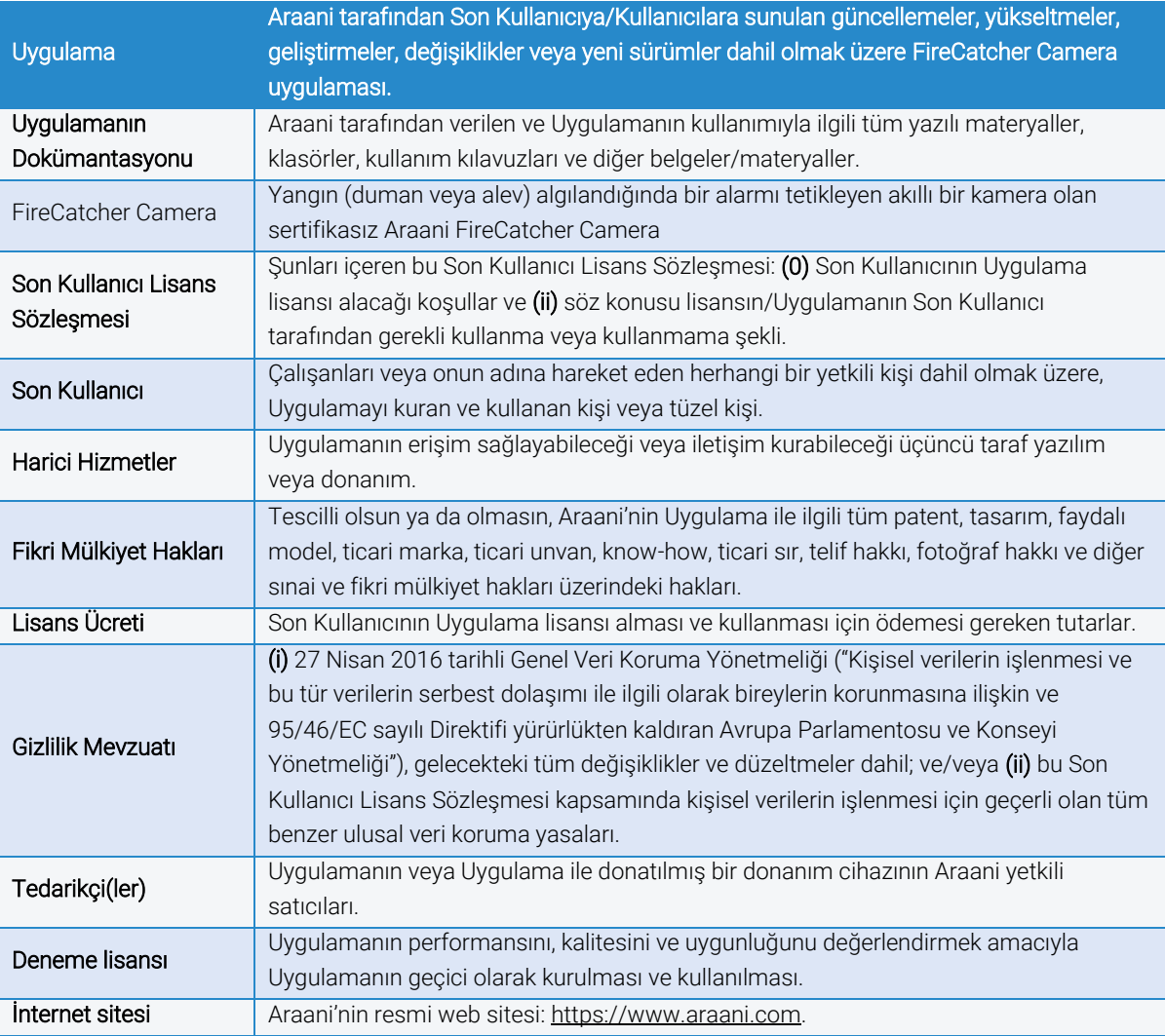

#### **1. TANIMLAR**

### **2. LİSANS KAPSAMI**

#### <span id="page-41-1"></span>**2.1 Uygulama için standart lisans**

2.1.1 Bu Son Kullanıcı Lisans Sözleşmesinin onayına ve bu Son Kullanıcı Lisans Sözleşmesine uygunluğa tabi olarak Araani, bu Son Kullanıcı Lisans Sözleşmesinin süresi boyunca (bkz. **Madde [3](#page-42-0)**), Son Kullanıcıya (i) Uygulamayı kullanması ve/veya (ii) Uygulamayı sahibi olduğu veya kontrol ettiği (uygulanabilir olduğu yerlerde) bir donanıma yüklemek için sınırlı, kişisel, ticari olmayan ve devredilemez bir lisans verir.

- 2.1.2 İzin verilen kurulum ve kullanım sayısı, lisans tipine bağlıdır:
	- ✓ **Aynı anda tek kullanımlık lisans,** Son Kullanıcının Uygulamayı bir (1) donanım cihazında kullanmasına ve/veya kurmasına izin verir.
	- ✓ **Toplu lisans,** Son Kullanıcının Uygulamayı siparişte açıklanan sayıda donanım cihazında kullanmasına ve/veya yüklemesine izin verir.
- 2.1.3 Bu tür bir yükseltme, güncelleme, geliştirme veya başka bir değişikliğe yeni veya özelleştirilmiş bir Son Kullanıcı Lisans Sözleşmesi eşlik etmedikçe, bu Son Kullanıcı Lisans Sözleşmesinin koşulları, Uygulamanın yanı sıra Araani tarafından Uygulamaya sağlanan tüm standart yükseltmeler, güncellemeler, geliştirmeler veya diğer değişiklikleri yönetecektir.

#### <span id="page-42-1"></span>**2.2 Deneme lisansı**

- 2.2.1 Deneme lisansları, Son Kullanıcıya sınırlı bir etkinleştirme süresi ile Uygulama için sunulur. Uygulamayı söz konusu etkinleştirme süresinin bitmesinden sonra kullanmaya devam etmek için bir standart lisans satın alınması gerekir.
- 2.2.2 Bu Son Kullanıcı Lisans Sözleşmesinde açıklanan şartlar hem standart hem de deneme lisansları için geçerlidir.
- 2.2.3 Son Kullanıcı, Uygulamayı deneme lisansı ile yükleyerek Araani'nin fikri mülkiyet haklarını otomatik olarak kabul eder (*bkz.* **Madde [6](#page-44-0)**).

#### <span id="page-42-2"></span>**2.3 Devredilemez**

- 2.3.1 Son Kullanıcı, hem standart lisansın (bkz. **Madde [2.1](#page-41-1)**) hem de deneme Lisansının (bkz. **Madde [2.2](#page-42-1)**) devredilemez olduğunu kabul eder. Bu, Son Kullanıcının şunları yapamayacağı anlamına gelir:
	- ✓ Bu tür lisansları bağlı kuruluşları da dahil olmak üzere herhangi bir üçüncü tarafa devredemez. Buna göre, Uygulamaya ihtiyaç duyan herhangi bir üçüncü kişi/kişiler kendi lisans kopyalarını talep etmelidir;
	- ✓ Lisansları başka donanım cihazlarına taşıyamaz. Etkinleştirilmiş bir lisans, belirli bir donanım cihazının özgün seri numarasına bağlıdır ve bu nedenle (bir) donanım cihazının/cihazlarının diğer parçalarına tekrar kurulamaz. Bu tür bir işlem için yeni bir lisansın satın alınmasını gerekir veya bu bir hizmet sözleşmesine tabidir; örn. donanım arızası durumunda (bu donanımın hala garanti kapsamında olması şartıyla);
	- ✓ Uygulamayı üçüncü şahısların erişebileceği veya indirebileceği bir ağ üzerinden dağıtamaz veya kullanıma sunamaz.

### <span id="page-42-0"></span>**3. SÜRE**

**3.1** Bu Son Kullanıcı Lisans Sözleşmesi, **[9](#page-45-0) Maddesi** uyarınca feshedilmediği sürece Uygulamanın Son Kullanıcı tarafından kullanıldığı süre boyunca geçerlidir ve Uygulamanın amaçlanan donanım cihazında kullanıldığı andan itibaren yürürlüğe girer.

### **4. KULLANIM KOŞULLARI**

#### **4.1 Uygulamanın kabul edilebilir kullanımı**

<span id="page-42-3"></span>4.1.1 Son Kullanıcı, Uygulamayı belirli kısıtlama ve koşullara uygun olarak kullanmayı kabul eder. Son Kullanıcı, Uygulamayı Araani'nin aşağıdaki gibi kullanıldığında inandığı şekilde kullanamaz:

- ✓ Uygulamayı ve bir kısmını herhangi bir şekilde (bu Son Kullanıcı Lisans Sözleşmesinin izin verdiği durumlar dışında) herhangi bir şekilde kopyalamak.
- ✓ Uygulamanın kaynak kodunu tersine mühendislik, parçalara ayırma veya başka bir şekilde türetmeye kalkışmak.
- ✓ Uygulamayı değiştirmek, tadil etmek, kurcalamak veya başka bir şekilde türevlerini oluşturmak.
- ✓ Uygulamanın lisansını Bu Son Kullanıcı Lisans Sözleşmesinin **[2.3](#page-42-2) Maddesini** ihlal ederek üçüncü bir tarafa devretmek.
- ✓ Gizlilik Mevzuatını ihlal etmek.
- ✓ Herhangi bir mahremiyet, insanlık, fikri mülkiyet, mülkiyet hakkını ihlal etmek veya kötüye kullanmak dahil, ancak bunlarla sınırlı olmamak üzere, Araani veya başkalarının haklarını ihlal etmek veya başka şekilde ihlal etmek.
- ✓ Yasa dışı faaliyetleri savunmak veya teşvik etmek.
- ✓ Uygulamaya veya Uygulamanın diğer Son Kullanıcılar tarafından kullanımına müdahale etmek veya olumsuz etkilemek.
- $\checkmark$  Genel olarak Uygulamanın anormal kullanımı olarak kabul edilen şekilde kullanmak.

#### <span id="page-43-0"></span>4.1.2 Son Kullanıcı şunları taahhüt eder:

- ✓ Uygulamanın üçüncü şahıslar tarafından yetkisiz kullanımını önlemek için tüm makul teknikleri, pratikleri ve/veya teknolojiyi (örneğin, düzenli olarak değiştirilen güçlü parolaların kullanımı) uygulamak;
- ✓ Her zaman Uygulamanın Araani tarafından sunulan (ve varsa) en son, güncellenmiş sürümünü kullanmak (bkz. **Madde 7.1**);
- ✓ Son Kullanıcının lisansını satın aldığı Uygulamanın herhangi bir hatasını veya bozulmasını (örneğin, hatalar veya kötü amaçlı kod nedeniyle) Tedarikçiye bildirmek.

#### **4.2 Yasal sorumluluk reddi beyanı**

- 4.2.1 Son Kullanıcı, yangın emniyetinin katı standartlara ve düzenlemelere tabi olduğunun farkında olduğunu kabul eder. Buna göre Son Kullanıcı, Uygulamanın asla zorunlu bir yangın detektörünün yerine geçemeyeceğini kabul eder. Böyle bir fonksiyon için Araani kendi sertifikalı çözümlerine başvurur. Uygulama tarafından yapılan yangın gösterimleri ancak bir insan doğruladıktan sonra devreye sokulmalıdır.
- 4.2.2 Uygulama, Son Kullanıcı tarafından her durumda yukarıda belirtilen özellikler dikkate alınarak yalnızca tasarlandığı amaç için kullanılmalıdır.
- 4.2.3 Araani veya bağlı kuruluşları, yangınların veya yangınların algılanmamasının veya ilgili olayların neden olduğu maddi kayıp veya zarardan, herhangi bir kişinin ölümü veya kişisel yaralanması için doğrudan veya dolaylı zararlardan hiçbir durumda sorumlu tutulamaz.

### **5. VERİ KORUMASI**

**5.1** Prensip olarak, Son Kullanıcının Uygulamaya erişmesi / Uygulamayı kullanması, otomatik olarak Araani tarafından kişisel verilerin işlenmesiyle sonuçlanmaz. Ancak Araani, bir Tedarikçi tarafından ikinci hat desteği sağlanmasının talep edilmesi halinde Son Kullanıcının kişisel verilerini alabilir ve işleyebilir;

**5.2** Bu durumda Araani, Son Kullanıcı'nın bu tür kişisel verilerini Gizlilik Mevzuatı ve <https://www.araani.com/en/standalone-pages/privacy-policy/> web sitesinde yayınlanan Araani gizlilik politikasına uygun olarak işleyecektir.

### <span id="page-44-0"></span>**6. FİKRİ MÜLKİYET HAKLARI**

- **6.1** Son Kullanıcı, Araani'nin kendisi (veya Araani'nin yararına üçüncü bir tarafça) tarafından geliştirilen Uygulama ile ilgili tüm Fikri Mülkiyet Haklarının tek sahibi olduğunu ve öyle kalacağını kabul eder. Bu Son Kullanıcı Lisans Sözleşmesindeki hiçbir şey, Araani'nin Uygulamadaki hakkını, unvanını ve menfaatini sınırlayacak şekilde yorumlanamaz.
- **6.2** Araani, Uygulamanın herhangi bir üçüncü şahsın fikri mülkiyet haklarını ihlal etmediğini garanti eder. Bir üçüncü taraf, Uygulamanın fikri mülkiyet haklarını ihlal ettiğini (başarılı bir şekilde) iddia ederse, Araani üçüncü taraf yazılımı kullanma hakkını elde edecek veya Son Kullanıcının onu yasal olarak kullanmasına izin verecek şekilde değiştirecek veya yenisiyle değiştirecektir.

### **7. GARANTİ**

### **7.1 Uyumluluk**

7.1.1 Araani, Uygulamanın uyumlu donanım cihazlarında çalışacağını ve Uygulamanın büyük ölçüde Uygulama Dokümantasyonunda açıklanan şekilde çalışacağını bir (1) yıl garanti eder.

#### **7.2 Yazılım bakımı ve güncellemeleri**

- 7.2.1 Lisansın ilk yılında Araani, Uygulamanın hatasız/kusursuz ve kötü amaçlı kod içermediğinden emin olmak için ticari ve teknik açıdan makul tüm önlemleri (proaktif olarak) alacaktır. Bu amaçla Araani, elinden geldiğince Uygulamanın düzenli olarak güncellenmesini sağlayacak ve gerekirse yazılım bakımları gerçekleştirecektir. Söz konusu ilk yıldan sonra Araani'nin yalnızca Uygulamanın (genel olarak veya belirli bir Son Kullanıcı tarafından) kullanılmasını imkansız hale getiren veya ciddi şekilde engelleyen önemli hataları veya diğer kötü amaçlı kodları düzeltmek için Uygulamayı proaktif olarak güncellemesi gerekecektir.
- 7.2.2 Son Kullanıcı, yukarıda belirtilenlerin aşağıdakiler için kendi çabalarına tabi olduğunu kabul eder:
	- ✓ Uygulamadaki hataları veya diğer hataları Tedarikçiye bildirmek ve
	- ✓ Son Kullanıcıya sunulmuşsa, her zaman Uygulamaların en son (güncellenmiş) sürümlerini kullanmak.

#### **7.3 Muafiyetler**

- 7.3.1 Araani şunları garanti etmez:
	- ✓ Uygulamanın, teknolojinin sürekli gelişen ve değişen doğası göz önüne alındığında, her donanım cihazında ve bu donanım cihazının gelecekteki sürümlerinde ve yükseltmelerinde çalışacağını;
	- ✓ Uygulamadaki tüm kusurların düzeltileceğini;
	- ✓ Son Kullanıcı veya başka bir yetkili olmayan kişi tarafından yapılan bir değişikliğin veya tadilatın neden olduğu zararın tazmin edilmesi veya bu tür bir değişikliğin/tadilatın neden olduğu herhangi bir arızanın giderilmesi veya onarılması;
	- ✓ **(i) [4.1.1](#page-42-3) Maddesine** aykırı olarak Uygulamanın uygunsuz kullanımı veya kurulumundan; **(ii)** Son Kullanıcının ihmali veya **[4.1.2](#page-43-0) Maddesi** kapsamındaki taahhütlerinin başka bir şekilde ihlalinden; veya **(iii)** Son Kullanıcının konumunda bir güç dalgalanması veya

arızasından kaynaklanan (ancak bununla sınırlı olmayan) bir arızanın düzeltilmesi veya onarılması.

- 7.3.2 Araani, Uygulamanın kurulu olduğu harici donanım cihazlarının uyumluluğunu incelemekten veya sürdürmekten sorumlu değildir ve söz konusu harici donanım cihazının neden olduğu herhangi bir zararın tazminini veya Uygulamadaki herhangi bir arızanın düzeltilmesini garanti etmez.
- 7.3.3 Uygulamanın kullanımı için geçerli olan ulusal yasalar belirli garantilerin hariç tutulamayacağını veya yalnızca sınırlı bir ölçüde hariç tutulabileceğini belirtiyorsa, bu Son Kullanıcı Lisans Sözleşmesi söz konusu ulusal kanun hükümlerine göre yorumlanacaktır.

### <span id="page-45-1"></span>**8. SORUMLULUĞUN SINIRLANDIRILMASI**

#### **8.1 Araani'nin sorumluluğu**

8.1.1 Araani'nin bu Son Kullanıcı Lisans Sözleşmesi veya Uygulamanın kullanımıyla ilgili tüm talepler için Son Kullanıcıya karşı yükümlülüğünün toplamı Lisans Ücretini aşamaz.

#### **8.2 Dolaylı zararlar için muafiyet**

8.2.1 Araani, örneğin (ancak bunlarla sınırlı kalmayacak şekilde): mülkiyet kaybı, kâr kaybı, gelir kaybı, veri kaybı, iş kesintisi, itibar kaybı, (yasal) danışmanlık ücretleri ve benzeri arızi, özel, dolaylı veya sonuç olarak ortaya çıkan zararlardan sorumlu tutulamaz.

#### **8.3 Uygulamanın yanlış kullanımı**

8.3.1 Son Kullanıcı, Uygulamanın bir duman detektörü olmadığını ve bunun bir duman detektörünün yerini almayacağını kabul eder. Buna göre Araani, yangının (algılanmamasının) veya ilgili olayın neden olduğu herhangi bir kişinin ölümü veya kişisel yaralanmasından, mal kaybı, hasar veya zarardan dolayı herhangi bir kişi tarafından sorumlu tutulamaz.

#### **8.4 Kasıtlı suistimal, ağır ihmal, kişisel yaralanma veya ölüm**

8.4.1 Bu **[8](#page-45-1) Maddesinde** belirtilen sorumluluk sınırlamaları, Araani'ye veya Uygulamaya atfedilebilen kasıtlı suistimal veya ağır ihmal, kişisel yaralanma veya ölümden kaynaklanan zararlar için geçerli olmaz.

### <span id="page-45-0"></span>**9. FESİH**

- 9.1. Bu Son Kullanıcı Lisans Sözleşmesinin koşullarından herhangi birinin Son Kullanıcı tarafından ihlali, standart veya Deneme lisansının derhal iptal edilmesiyle sonuçlanır. Böyle bir durumda Son Kullanıcı, Lisans Ücretinin iadesini talep etme hakkına sahip olmaz.
- 9.2. Feshin ardından (herhangi bir nedenle) Son Kullanıcı, harici sürücülerdeki yedekleme veya arşiv kopyaları dahil olmak üzere, Uygulamanın tüm kopyalarını ve ilişkili lisans dosyalarını imha etmek ve Uygulamayı sahip olduğu veya kontrol ettiği tüm donanım cihazlarından kaldırmakla yükümlüdür.

### **10. HARİCİ HİZMETLER**

10.1. Son Kullanıcı, Harici Hizmetleri riski tamamen kendisine ait olacak şekilde kullanmayı kabul eder. Araani, herhangi bir Harici Hizmetin içeriğini veya doğruluğunu incelemek veya değerlendirmekten sorumlu değildir ve bu tip Harici Hizmetlerle ilgili bir yükümlülüğü yoktur.

- 10.2. Son Kullanıcı, Harici Hizmetleri bu Son Kullanıcı Lisans Sözleşmesinin hükümlerine aykırı veya Araani'nin veya herhangi bir üçüncü şahsın Fikri Mülkiyet Haklarını ihlal edecek şekilde kullanamaz.
- 10.3. Harici Hizmetler, Son Kullanıcının lisanında sunulmayabilir ve belirli bir konumda kullanım için uygun veya mevcut olmayabilir. Son Kullanıcının bu tip Harici Hizmetleri kullanmayı tercih etmesi halinde, yürürlükteki yasalara uygunluktan yalnızca kendisi sorumludur.
- 10.4. Araani, istediği zaman herhangi bir Harici Hizmeti değiştirme, bastırma, kaldırma, devre dışı bırakma veya bunlara erişim kısıtlamaları veya sınırları koyma hakkını saklı tutar ve bu durumda Son Kullanıcıyı makul bir şekilde bilgilendirir.

### **11. DİĞER**

- 11.1. Son Kullanıcı, bu Son Kullanıcı Lisans Sözleşmesindeki tüm şartları tamamen okuduğunu ve anladığını kabul eder.
- 11.2. Bu Son Kullanıcı Lisans Sözleşmesi, Araani ile Son Kullanıcı arasında aynı kapsamdaki diğer tüm sözleşmelerin (sözlü veya yazılı) yerine geçer. Yukarıda belirtilenler, Son Kullanıcı ile Araani arasındaki özelleştirilmiş Son Kullanıcı Lisans Sözleşmesi için geçerli değildir.
- 11.3. Araani'nin önceden izni olmaksızın bu Son Kullanıcı Lisans Sözleşmesi üzerinde yapılacak hiçbir değişiklik kabul edilmez.

### **12. YETKİLİ MAHKEMELER VE ANLAŞMAZLIKLARIN ÇÖZÜMÜ**

- 12.1. Bu Son Kullanıcı Lisans Sözleşmesi ve burada ortaya çıkan tüm ilişkiler, anlaşmazlıklar, iddialar ve diğer konular (sözleşme dışı anlaşmazlıklar veya talepler dahil), kanunlar ihtilafı hükümleri dikkate alınmaksızın münhasıran Belçika kanunlarına tabi olacak ve münhasıran bu kanunlara göre yorumlanacaktır.
- 12.2. Belçika, Kortrijk'te bulunan yetkili mahkemeler, bu Son Kullanıcı Lisans Sözleşmesinden kaynaklanan veya bu Son Kullanıcı Lisans Sözleşmesi ile ilgili herhangi bir anlaşmazlık veya iddiayı (sözleşme dışı anlaşmazlıklar veya talepler dahil) karara bağlamak için münhasıran yargı yetkisine sahip olacaktır.

## <span id="page-47-0"></span>**Ek D: BOSEC sertifika bilgileri**

FireCatcher Camera P/N 8000004, BOSEC Sertifikalıdır

BOSEC: Sertifika numarası: B - 9348 - FD - K 1078

Aşağıdakilere uygundur:

- BOSEC İşareti Kuralları
- NTN 177-C:2018
- NTN 177-L:2019 Video Smoke Detectors Part L: Additional requirements to ISO/TS 7240-29 Prescriptions and laboratory tests.
- ISO/TS 7240-29:2017 Fire detection and alarm systems Part 29: Video fire detectors, Type A Smoke Detector, Type B – Flame Detector

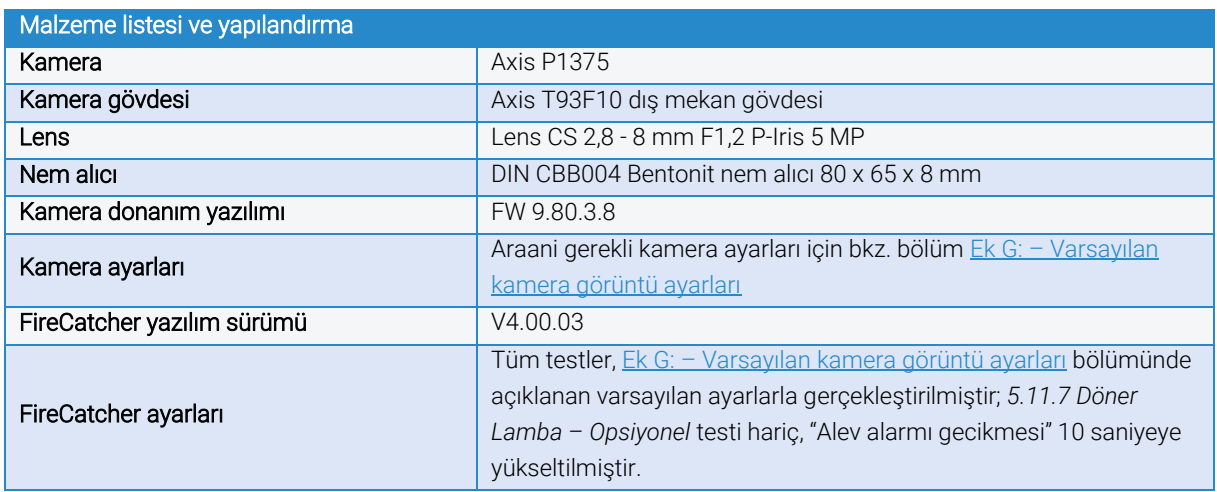

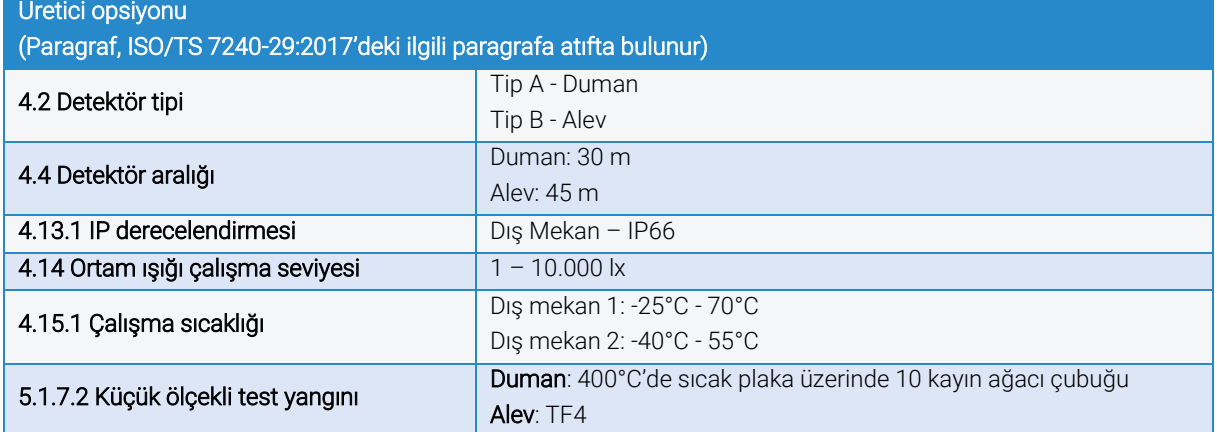

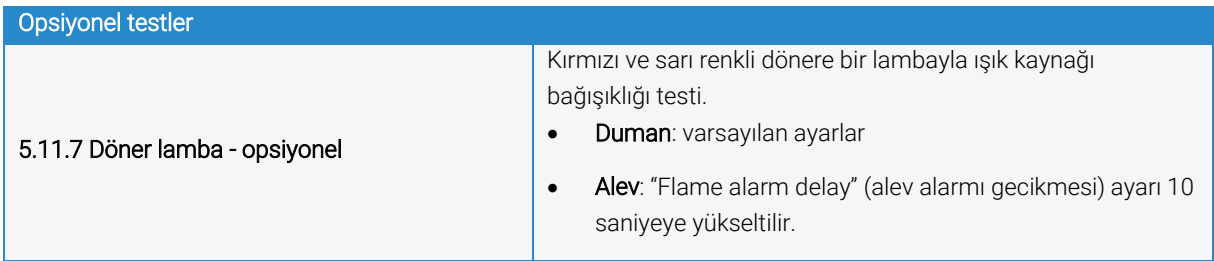

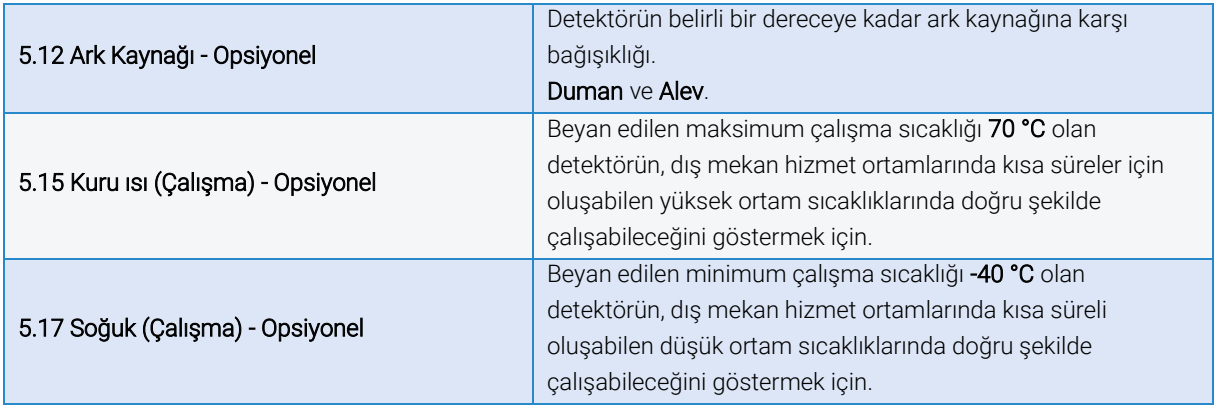

#### BOSEC uyumlu kurulum için diğer gereksinimler:

- FireCatcher Camera ayarları Ek G: [Varsayılan kamera görüntü ayarları](#page-51-0) bölümünde açıklandığı gibi yapılmalıdır.
- FireCatcher Camera ayarları Ek G: [Varsayılan kamera görüntü ayarları](#page-51-0) bölümünde belirtilen aralıklar dahilinde olmalıdır.
- Kameralar EN54-4 ile uyumlu bir kaynak ile beslenmelidir.
- Bu kılavuzda açıklanan diğer tüm kullanıcı ve kurulum gerekliliklerine uyulmalıdır.

Bu gerekliliklerden birine uyulmaması durumunda, Araani NV bu standarda uygunluğu garanti edemez.

## <span id="page-49-0"></span>**Ek E: CNPP sertifika bilgisi**

#### CNPP - Sertifika No 64.22.221

FireCatcher Camera P/N 8000004 a été testé par CNPP France selon la certification du produit suivante :

#### CNPP - SPÉCIFICATION TECHNIQUE - ST LPMES - DÉC.18.005A

INCENDIE - Système de détection de fumées et/ou de flammes par analyse d'image Type : Détecteur de Fumée, détecteur de Flammes

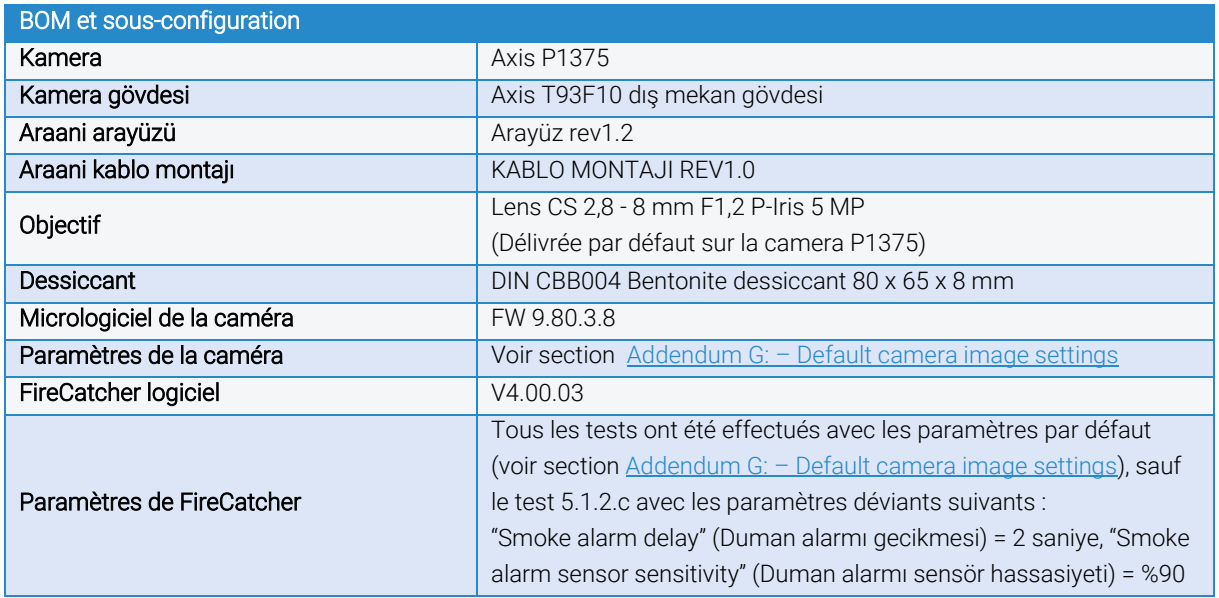

#### CNPP uyumlu kurulum için diğer gereklilikler:

- FireCatcher Camera ayarları Ek G: [Varsayılan kamera görüntü ayarları](#page-51-0) bölümünde açıklandığı gibi yapılmalıdır.
- FireCatcher Camera ayarları Ek G: [Varsayılan kamera görüntü ayarları](#page-51-0) bölümünde belirtilen aralıklar dahilinde olmalıdır.
- Kameralar EN54-4 ile uyumlu bir güç kaynağı ile beslenmelidir.
- Bu kılavuzda açıklanan diğer tüm kullanım ve kurulum koşullarına uyulmalıdır.

Bu gerekliliklerden herhangi biri karşılanmazsa, Araani NV bu standarda uygunluğu garanti edemez.

## <span id="page-50-0"></span>**Ek F: – Malzeme Listesi**

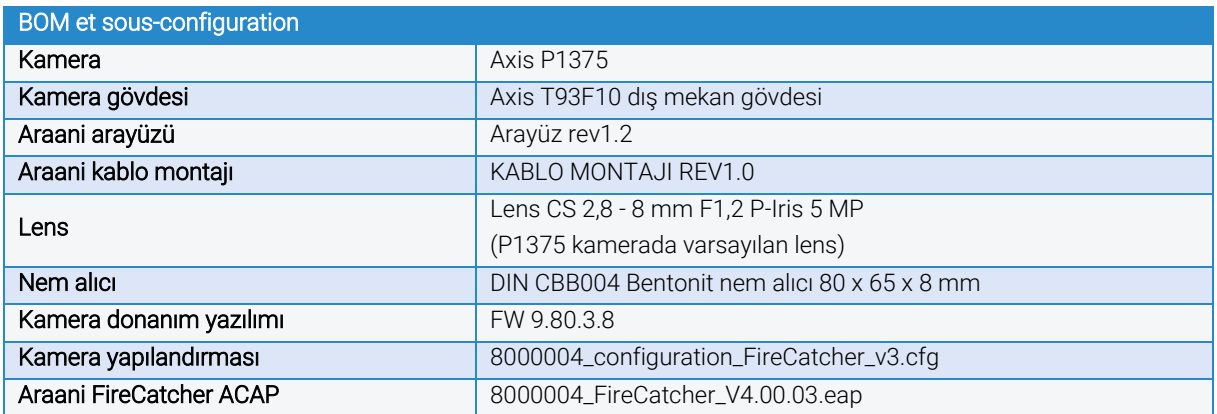

## <span id="page-51-0"></span>**Ek G: – Varsayılan kamera görüntü ayarları**

Optimize edilmiş duman ve alev algılama performansı için FireCatcher Camera aşağıda listelenen ayarlarla önceden yapılandırılmıştır.

Not: Kamera görüntü ayarlarını değiştirmeyin. Bu ayarları yalnızca Araani Sertifikalı Mühendisler yapabilir.

#### • Image (Görüntü)

- o Wide dynamic range (Geniş dinamik aralık)
	- WDR: Görüntü bozulmalarını önlemek için kapalı olması önerilir. Yalnızca gerektiğinde (örn. eşit olmayan aydınlatmaya sahip ortam) ve WDR tarafından herhangi bir olumsuzluk oluşturulmayacaksa kullanın.
	- Local contrast (Yerel kontrast): 50
	- Tone mapping (Ton eşleme): Maks. 30 (zorunlu)
- o White balance (Beyaz dengesi):
	- Light environment (Işık ortamı): Otomatik
- o Day and night (Gündüz ve gece):
	- IR-cut filter (IR filtresi): Açık (zorunlu)

Not: Kızılötesi filtresi otomatik ayarına getirilirse, ışık seviyesi çok düşük olduğunda kamera kızılötesi moduna geçer. Bu, alev algılamayı devre dışı bırakır, çünkü alev algılama için renkli görüntü gereklidir.

- Threshold (Esik): Serbest seçilebilir.
- o Exposure (Pozlama):
	- Exposure mode (Pozlama modu): Otomatik (zorunlu)
	- Exposure zone (Pozlama bölgesi): Otomatik
	- Maximum shutter (Maksimum enstantane): 1/15 sn (zorunlu)
	- **Maximum gain (Maksimum kazanç): Maks. 24 dB**
	- **P-Iris lens**: Doğru lensi seçtiğinizden emin olun.
	- **E** Blur-noise trade-off (Bulanıklık-karlanma dengesi): "Düşük karlanma" ve "düşük hareket bulanıklığı" arasında, ortada. Düşük ışık koşullarında, "düşük karlanma" olarak ayarlayın.
	- Lock aperture: Diyafram kilidi: Açık (zorunlu)
	- **E** Target aperture (Hedef divafram): "Açık" ve "kapalı" arasında, ortada.
	- Exposure level (Pozlama seviyesi): 50
	- Defog (Buğu giderme): Kapalı (zorunlu)
- o Image correction (Görüntü düzeltme):
	- Barrel distortion correction (BDC) (Fici biciminde deformasyonu düzeltme): Sadece gerektiğinde
	- **Electronic image stabilization (EIS) (Elektronik görüntü sabitleme)**: Sadece gerekirse
- o Capture mode (Yakalama modu): En boy oranının desteklendiğinden emin olun.
- Stream (Akış)
	- o General (Genel):
		- **Resolution: Çözünürlük:** Her zaman desteklenen bir en boy oranı seçin (zorunlu).
			- Frame rate (Kare hızı): > Önerilen = 0 veya 12; ancak daha yüksek değerlere de izin verilir.
		- Compression (Sıkıştırma): 50
	- o H.264 ve H.265 encoding (H.264 ve H.265 kodlaması):
		- Serbest seçilebilir
	- o Audio (Ses):
		- Serbest seçilebilir